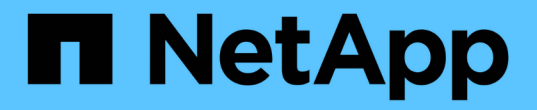

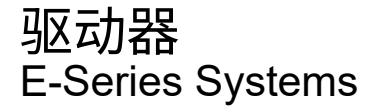

NetApp March 22, 2024

This PDF was generated from https://docs.netapp.com/zh-cn/e-series/maintenance-e2800/drivesoverview-supertask-concept.html on March 22, 2024. Always check docs.netapp.com for the latest.

# 目录

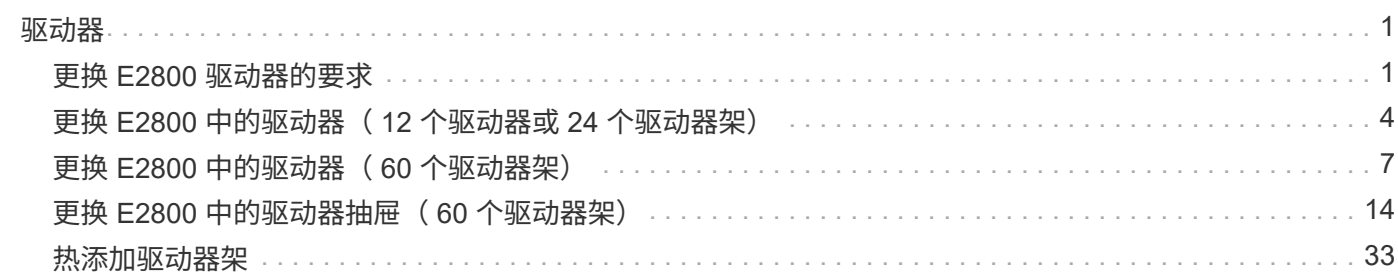

<span id="page-2-0"></span>驱动器

## <span id="page-2-1"></span>更换 **E2800** 驱动器的要求

在更换 E2800 驱动器之前,请查看要求和注意事项。

#### 磁盘架类型

您可以更换 12 驱动器, 24 驱动器或 60 驱动器控制器架或驱动器架中的驱动器。

#### **12** 驱动器或 **24** 驱动器磁盘架

图中显示了驱动器在每种类型的磁盘架中的编号方式(已卸下磁盘架的前挡板或端盖)。

• E2812 控制器架或 DE212C 驱动器架中的驱动器编号: \*

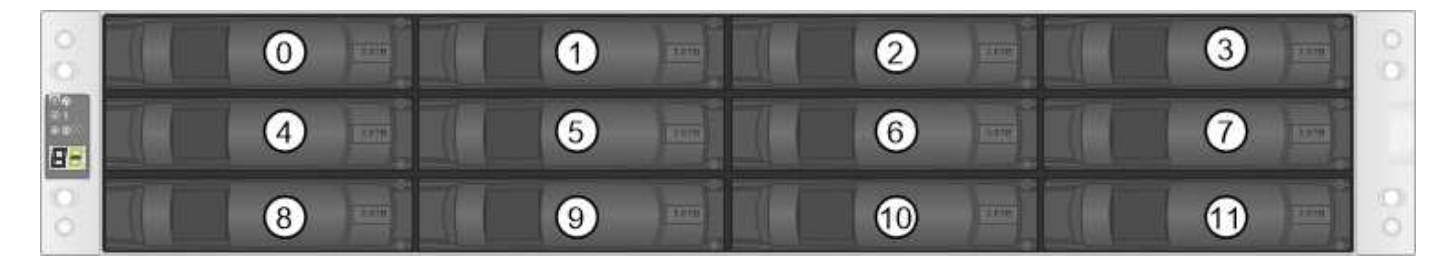

• E2824 控制器架, EF280 闪存阵列或 DE224C 驱动器架中的驱动器编号: \*

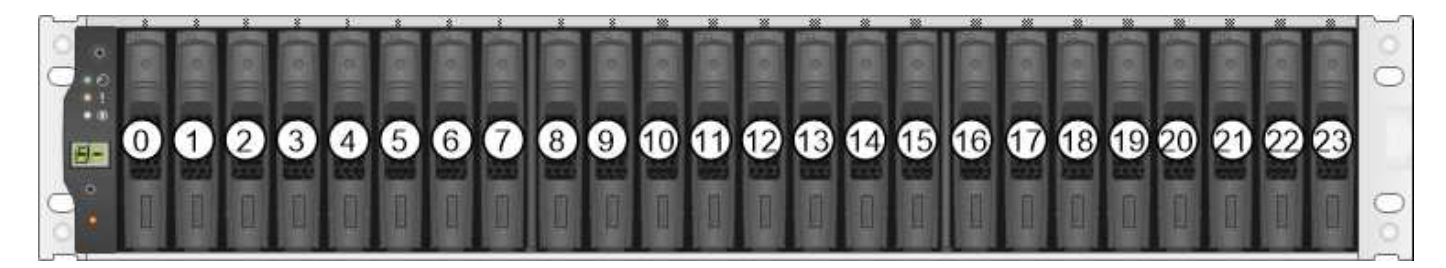

E2812 , E2824 , EF280 存储阵列可能包含一个或多个 SAS-2 原有扩展驱动器托盘,包括 DE1600 12 驱动器托盘, DE5600 24 驱动器托盘或 DE6600 60 驱动器托盘有关更换其中一个驱 动器托盘中的驱动器的说明,请参见 ["](https://library.netapp.com/ecm/ecm_download_file/ECMLP2577975)[更换](https://library.netapp.com/ecm/ecm_download_file/ECMLP2577975) [E2660](https://library.netapp.com/ecm/ecm_download_file/ECMLP2577975) [,](https://library.netapp.com/ecm/ecm_download_file/ECMLP2577975) [E2760](https://library.netapp.com/ecm/ecm_download_file/ECMLP2577975) [,](https://library.netapp.com/ecm/ecm_download_file/ECMLP2577975) [E5460](https://library.netapp.com/ecm/ecm_download_file/ECMLP2577975) [,](https://library.netapp.com/ecm/ecm_download_file/ECMLP2577975) [E5560](https://library.netapp.com/ecm/ecm_download_file/ECMLP2577975) [或](https://library.netapp.com/ecm/ecm_download_file/ECMLP2577975) [E5660](https://library.netapp.com/ecm/ecm_download_file/ECMLP2577975) [托盘](https://library.netapp.com/ecm/ecm_download_file/ECMLP2577975) [中的驱动器](https://library.netapp.com/ecm/ecm_download_file/ECMLP2577975)["](https://library.netapp.com/ecm/ecm_download_file/ECMLP2577975) 和 ["](https://library.netapp.com/ecm/ecm_download_file/ECMLP2577971)[更换](https://library.netapp.com/ecm/ecm_download_file/ECMLP2577971) [E2600](https://library.netapp.com/ecm/ecm_download_file/ECMLP2577971) [,](https://library.netapp.com/ecm/ecm_download_file/ECMLP2577971) [E2700](https://library.netapp.com/ecm/ecm_download_file/ECMLP2577971) [,](https://library.netapp.com/ecm/ecm_download_file/ECMLP2577971) [E5400](https://library.netapp.com/ecm/ecm_download_file/ECMLP2577971) [,](https://library.netapp.com/ecm/ecm_download_file/ECMLP2577971) [E5500](https://library.netapp.com/ecm/ecm_download_file/ECMLP2577971) [和](https://library.netapp.com/ecm/ecm_download_file/ECMLP2577971) [E5600 12](https://library.netapp.com/ecm/ecm_download_file/ECMLP2577971) [驱动器或](https://library.netapp.com/ecm/ecm_download_file/ECMLP2577971) [24](https://library.netapp.com/ecm/ecm_download_file/ECMLP2577971) [驱动器托盘](https://library.netapp.com/ecm/ecm_download_file/ECMLP2577971) [中的驱动器](https://library.netapp.com/ecm/ecm_download_file/ECMLP2577971)["](https://library.netapp.com/ecm/ecm_download_file/ECMLP2577971)。

#### **60** 个驱动器架

 $(i)$ 

E2860 控制器架和 DE460C 驱动器架都包含五个驱动器抽盒,每个抽盒包含 12 个驱动器插槽。驱动器抽盒 1 位于顶部,驱动器抽盒 5 位于底部。

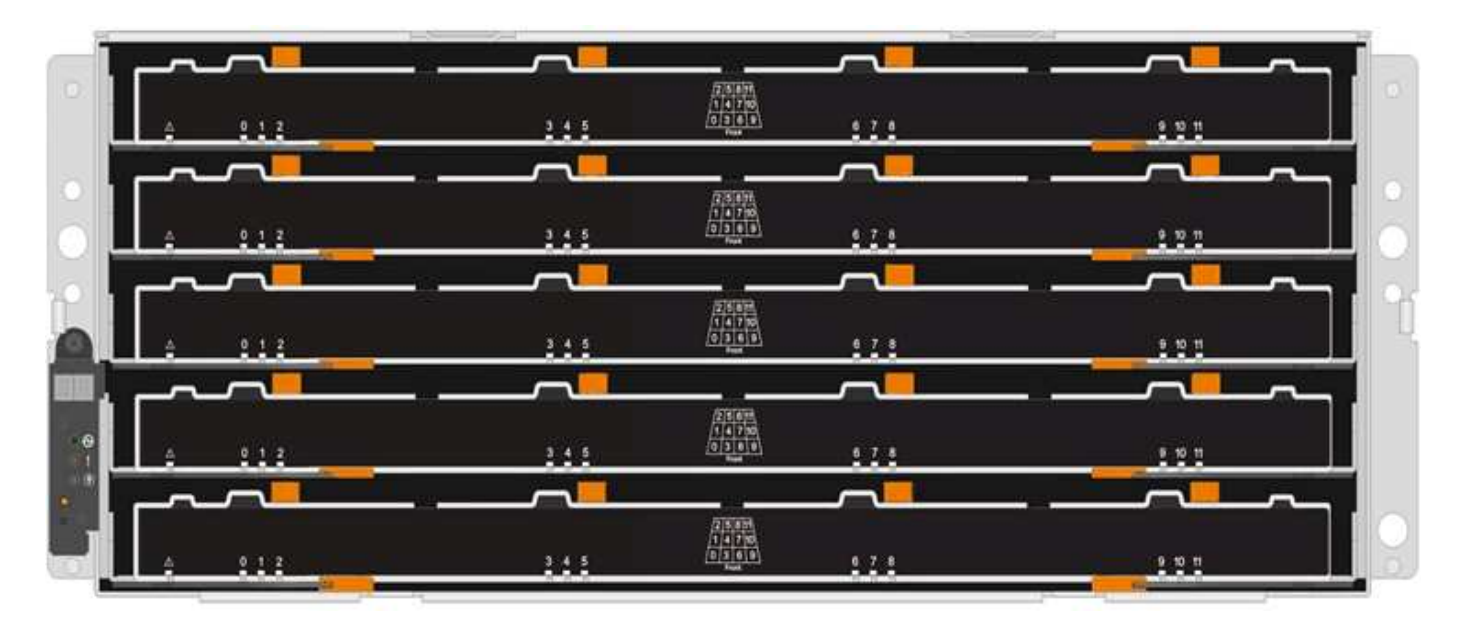

对于 E2860 控制器架抽屉和 DE460C 驱动器架抽屉,驱动器在磁盘架内的每个驱动器抽屉中的编号均为 0 到  $11<sub>o</sub>$ 

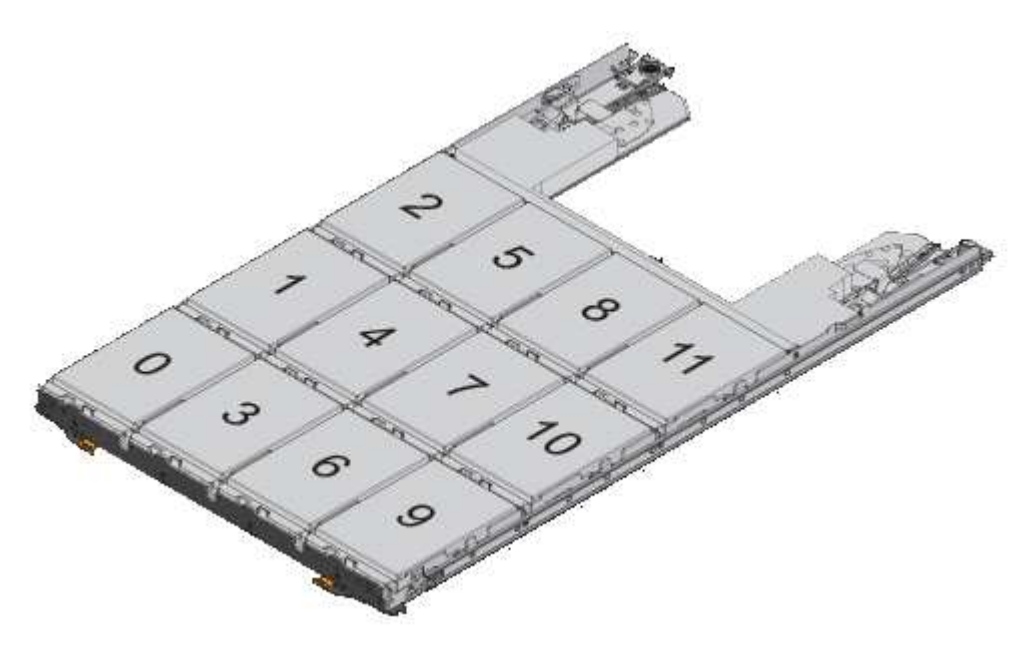

E2860 存储阵列可能包含一个或多个 SAS-2 原有扩展驱动器托盘,包括 DE1600 12 驱动器托盘 , DE5600 24 驱动器托盘或 DE6600 60 驱动器托盘有关更换其中一个驱动器托盘中的驱动器的 说明,请参见 ["](https://library.netapp.com/ecm/ecm_download_file/ECMLP2577975)[更换](https://library.netapp.com/ecm/ecm_download_file/ECMLP2577975) [E2660](https://library.netapp.com/ecm/ecm_download_file/ECMLP2577975) [,](https://library.netapp.com/ecm/ecm_download_file/ECMLP2577975) [E2760](https://library.netapp.com/ecm/ecm_download_file/ECMLP2577975) [,](https://library.netapp.com/ecm/ecm_download_file/ECMLP2577975) [E5460](https://library.netapp.com/ecm/ecm_download_file/ECMLP2577975) [,](https://library.netapp.com/ecm/ecm_download_file/ECMLP2577975) [E5560](https://library.netapp.com/ecm/ecm_download_file/ECMLP2577975) [或](https://library.netapp.com/ecm/ecm_download_file/ECMLP2577975) [E5660](https://library.netapp.com/ecm/ecm_download_file/ECMLP2577975) [托盘中的驱动器](https://library.netapp.com/ecm/ecm_download_file/ECMLP2577975)["](https://library.netapp.com/ecm/ecm_download_file/ECMLP2577975) 和 ["](https://library.netapp.com/ecm/ecm_download_file/ECMLP2577971)[更换](https://library.netapp.com/ecm/ecm_download_file/ECMLP2577971) [E2600](https://library.netapp.com/ecm/ecm_download_file/ECMLP2577971) [,](https://library.netapp.com/ecm/ecm_download_file/ECMLP2577971) [E2700](https://library.netapp.com/ecm/ecm_download_file/ECMLP2577971) [,](https://library.netapp.com/ecm/ecm_download_file/ECMLP2577971) [E5400](https://library.netapp.com/ecm/ecm_download_file/ECMLP2577971) [,](https://library.netapp.com/ecm/ecm_download_file/ECMLP2577971) [E5500](https://library.netapp.com/ecm/ecm_download_file/ECMLP2577971) [和](https://library.netapp.com/ecm/ecm_download_file/ECMLP2577971) [E5600 12](https://library.netapp.com/ecm/ecm_download_file/ECMLP2577971) [驱动器或](https://library.netapp.com/ecm/ecm_download_file/ECMLP2577971) [24](https://library.netapp.com/ecm/ecm_download_file/ECMLP2577971) [驱动器托盘中的驱动器](https://library.netapp.com/ecm/ecm_download_file/ECMLP2577971)["](https://library.netapp.com/ecm/ecm_download_file/ECMLP2577971)。

#### **Drive drawer**

 $\bigodot$ 

您可以更换 E2860 控制器架和 DE460C 驱动器架中的驱动器抽盒。Each of these 60-drive shelves has five drive drawers.

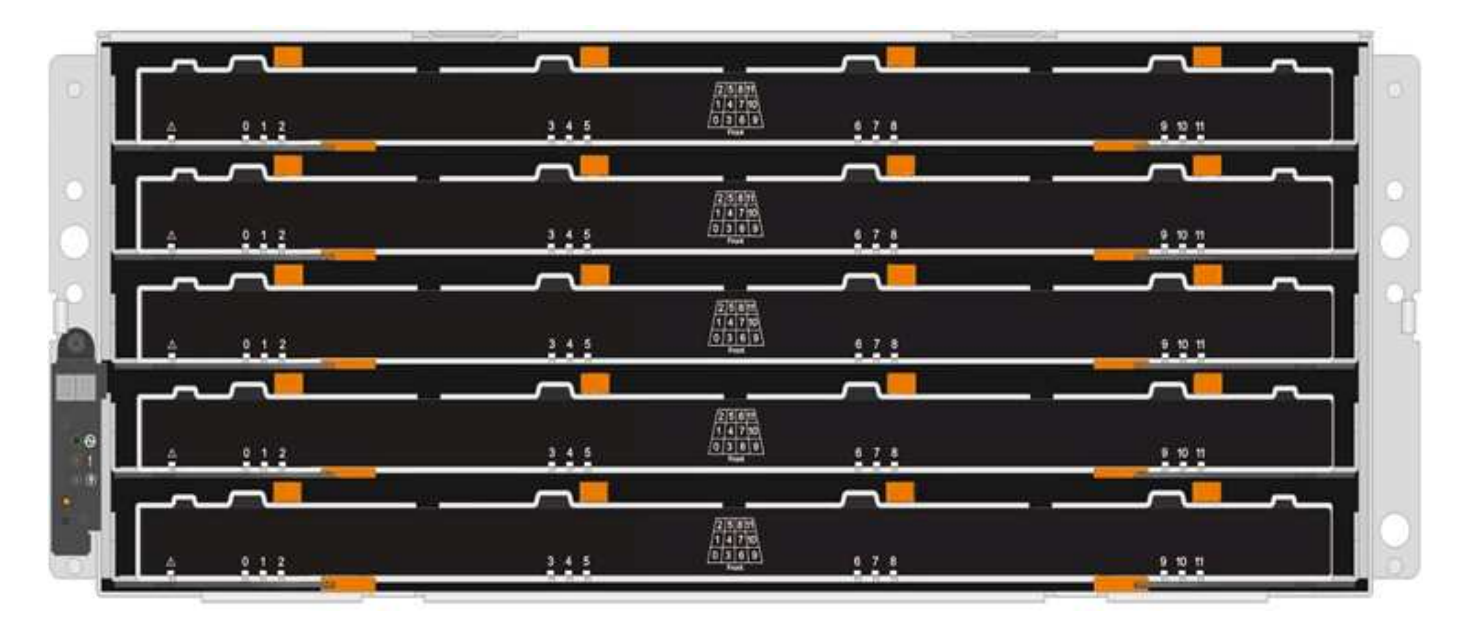

五个抽盒中的每个抽盒最多可容纳 12 个驱动器。

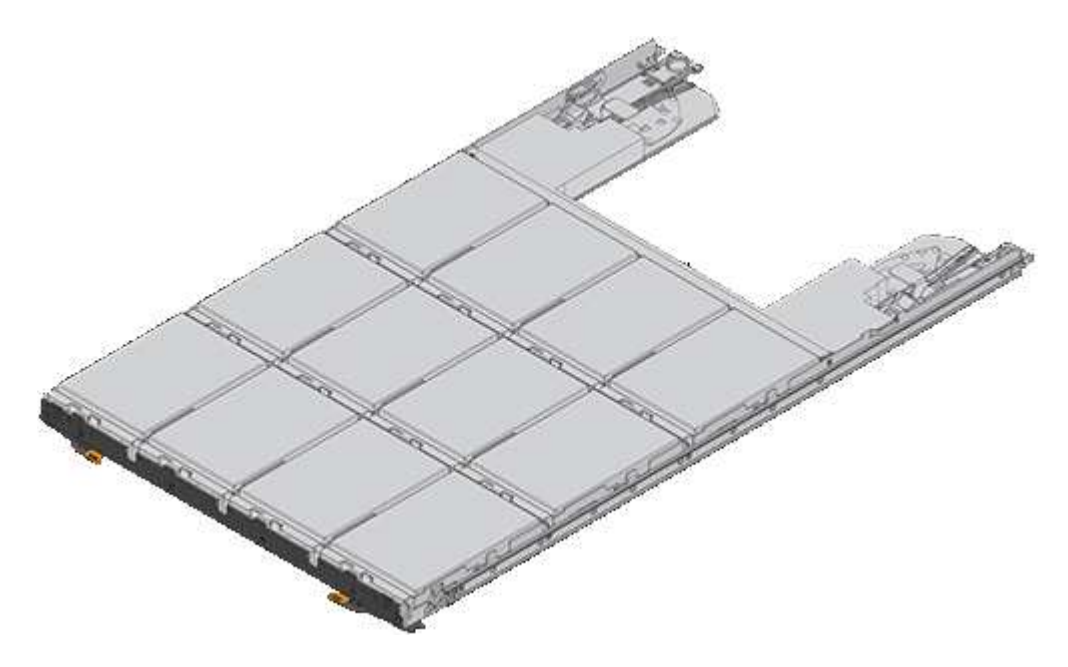

## 驱动器处理

存储阵列中的驱动器很脆弱。驱动器处理不当是驱动器故障的主要发生原因。

请遵循以下规则以避免损坏存储阵列中的驱动器:

• 防止静电释放( ESD ):

- 请将驱动器放在 ESD 袋中,直到准备好安装为止。
- 请勿将金属工具或刀片插入 ESD 袋中。

用手打开 ESD 袋或用剪刀剪掉顶部。

◦ 请保留 ESD 袋和任何包装材料,以备日后必须退回驱动器时使用。

◦ 请始终佩戴 ESD 腕带,该腕带接地至机箱上未上漆的表面。

如果没有腕带,请先触摸存储机箱机箱上未上漆的表面,然后再处理驱动器。

- 小心处理驱动器:
	- 在拆卸,安装或搬运驱动器时,请始终用双手。
	- 切勿将驱动器强行插入磁盘架,并用力轻推驱动器闩锁,使其完全啮合。
	- 将驱动器放置在缓冲表面上,切勿将驱动器堆叠在彼此之上。
	- 请勿将驱动器撞到其他表面。
	- 。从磁盘架中取出驱动器之前,请解锁把手并等待 30 秒,使驱动器停止旋转。
	- 运输驱动器时,请始终使用经过批准的包装。
- 避免磁场:
	- 使驱动器远离磁性设备。

磁场可能会破坏驱动器上的所有数据,并且发生原因会对驱动器电路造成不可修复的损坏。

## <span id="page-5-0"></span>更换 **E2800** 中的驱动器( **12** 个驱动器或 **24** 个驱动器架)

### 您可以将 E2800 中的驱动器更换为 12 个驱动器或 24 个驱动器的磁盘架。

关于此任务

SANtricity System Manager 中的恢复 Guru 可监控存储阵列中的驱动器,并可通知您即将发生的驱动器故障或 实际发生的驱动器故障。驱动器发生故障时,其琥珀色警示 LED 亮起。您可以在存储阵列接收 I/O 时热插拔故 障驱动器

#### 开始之前

- 查看中的驱动器处理要求 ["](#page-2-1)[更换](#page-2-1) [E2800](#page-2-1) [驱动器的要求](#page-2-1)["](#page-2-1)。
- 确保您已具备以下条件:
	- NetApp 为您的控制器架或驱动器架支持的替代驱动器。
	- ESD 腕带,或者您已采取其他防静电预防措施。
	- 一个管理工作站,其浏览器可访问控制器的 SANtricity 系统管理器。(要打开 System Manager 界面, 请将浏览器指向控制器的域名或 IP 地址。)

#### 第 1 步: 准备更换驱动器

检查 SANtricity System Manager 中的恢复 Guru 并完成所有前提步骤,以便准备更换驱动器。然后,您可以找 到故障组件。

步骤

- 1. 如果 SANtricity System Manager 中的恢复 Guru 已通知您驱动器出现 \_ 即将发生故障 \_ ,但驱动器尚未出 现故障,请按照恢复 Guru 中的说明对驱动器进行故障转移。
- 2. 如果需要,请使用 SANtricity 系统管理器确认您有合适的替代驱动器。
- a. 选择 \* 硬件 \* 。
- b. 在磁盘架图中选择故障驱动器。
- c. 单击驱动器以显示其上下文菜单,然后选择 \* 查看设置 \* 。
- d. 确认替代驱动器的容量等于或大于要更换的驱动器,并且具有您期望的功能。

例如,不要尝试将硬盘驱动器( HDD )更换为固态磁盘( SSD )。同样,如果要更换支持安全保护的 驱动器,请确保更换的驱动器也支持安全保护。

3. 如果需要,请使用 SANtricity 系统管理器查找存储阵列中的驱动器。从 "Hardware" 页面上的驱动器上下文 菜单中,选择 \* 打开定位灯 \* 。

驱动器的警示 LED (琥珀色)将闪烁,以便您确定要更换的驱动器。

÷. 如果要更换具有挡板的磁盘架中的驱动器,则必须卸下挡板才能看到驱动器 LED 。

## 第 **2** 步:删除故障驱动器

删除故障驱动器以更换为新驱动器。

#### 步骤

1. 拆开备用驱动器的包装,并将其放在磁盘架附近的无静电平面上。

节省所有包装材料。

2. 按下故障驱动器上的释放按钮。

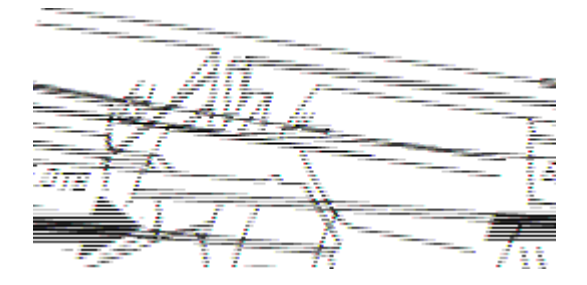

- 对于 E2812 控制器架或 DE212C 驱动器架中的驱动器,释放按钮位于驱动器的左侧。
- 对于 E2824 控制器架中的驱动器, EF280 闪存阵列,对于 DE224C 驱动器架,释放按钮位于驱动器顶 部。驱动器弹簧上的凸轮把手部分打开,驱动器从中板释放。
- 3. 打开凸轮把手,然后轻轻滑出驱动器。
- 4. Wait 30 seconds.
- 5. 用双手将驱动器从磁盘架中取出。
- 6. Place the drive on an antistatic, cushioned surface away from magnetic fields.
- 7. 等待 30 秒,使软件识别出驱动器已被删除。

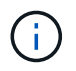

如果您意外删除了活动驱动器,请至少等待 30 秒,然后重新安装它。有关恢复操作步骤,请 参阅存储管理软件。

## 第 **3** 步:安装新驱动器

安装新驱动器以更换故障驱动器。

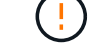

删除故障驱动器后,请尽快安装替代驱动器。否则,设备可能会过热。

步骤

1. 打开凸轮把手。

- 2. 用两只手将替代驱动器插入打开的托架中,用力推动,直到驱动器停止为止。
- 3. 慢慢合上凸轮把手,直到驱动器完全固定在中板中,并且把手卡入到位。

正确插入驱动器后,驱动器上的绿色 LED 将亮起。

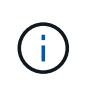

根据您的配置,控制器可能会自动将数据重建到新驱动器。如果磁盘架使用热备用驱动器, 则控制器可能需要对热备用磁盘执行完整重建,然后才能将数据复制到更换的驱动器。此重 建过程会增加完成此操作步骤所需的时间。

## 第 **4** 步:完成驱动器更换

完成驱动器更换,以确认新驱动器运行正常。

步骤

- 1. 检查您更换的驱动器上的电源 LED 和警示 LED 。(首次插入驱动器时,其警示 LED 可能会亮起。但是, LED 应在一分钟内熄灭。)
	- 电源 LED 亮起或闪烁,警示 LED 熄灭:表示新驱动器正常工作。
	- 电源 LED 熄灭:表示驱动器可能安装不正确。Remove the drive, wait 30 seconds, and then reinstall it.
	- 警示 LED 亮起:表示新驱动器可能出现故障。Replace it with another new drive.
- 2. 如果 SANtricity 系统管理器中的恢复 Guru 仍显示问题描述,请选择 \* 重新检查 \* 以确保问题已解决。
- 3. 如果 Recovery Guru 指示驱动器重建未自动启动, 请手动启动重建, 如下所示:

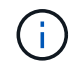

只有在技术支持或 Recovery Guru 指示执行此操作时,才能执行此操作。

- a. 选择 \* 硬件 \* 。
- b. 单击已更换的驱动器。
- c. 从驱动器的上下文菜单中,选择 \* 重建 \* 。
- d. 确认要执行此操作。

驱动器重建完成后,卷组将处于最佳状态。

4. 根据需要重新安装挡板。

5. 按照套件随附的 RMA 说明将故障部件退回 NetApp 。

下一步是什么?

驱动器更换已完成。您可以恢复正常操作。

## <span id="page-8-0"></span>更换 **E2800** 中的驱动器( **60** 个驱动器架)

## 您可以将 E2800 中的驱动器更换为具有 60 个驱动器的磁盘架。

关于此任务

SANtricity System Manager 中的恢复 Guru 可监控存储阵列中的驱动器,并可通知您即将发生的驱动器故障或 实际发生的驱动器故障。驱动器发生故障时,其琥珀色警示 LED 亮起。您可以在存储阵列接收 I/O 操作时热插 拔故障驱动器。

此 操作步骤 适用场景 数据中心管理平台和 DCM2 驱动器架。

开始之前

- 查看中的驱动器处理要求 ["](#page-2-1)[更换](#page-2-1) [E2800](#page-2-1) [驱动器的要求](#page-2-1)["](#page-2-1)。
- 确保您已具备以下条件:
	- NetApp 为您的控制器架或驱动器架支持的替代驱动器。
	- 。ESD 腕带, 或者您已采取其他防静电预防措施。
	- 一个管理工作站,其浏览器可访问控制器的 SANtricity 系统管理器。(要打开 System Manager 界面, 请将浏览器指向控制器的域名或 IP 地址。)

### 第 1 步: 准备更换驱动器

检查 SANtricity System Manager 中的恢复 Guru 并完成所有前提步骤,以便准备更换驱动器。然后,您可以找 到故障组件。

步骤

- 1. 如果 SANtricity System Manager 中的恢复 Guru 已通知您驱动器出现 \_ 即将发生故障 \_ ,但驱动器尚未出 现故障,请按照恢复 Guru 中的说明对驱动器进行故障转移。
- 2. 如果需要,请使用 SANtricity 系统管理器确认您有合适的替代驱动器。
	- a. 选择 \* 硬件 \* 。
	- b. 在磁盘架图中选择故障驱动器。
	- c. 单击驱动器以显示其上下文菜单,然后选择 \* 查看设置 \* 。
	- d. 确认替代驱动器的容量等于或大于要更换的驱动器,并且具有您期望的功能。

例如,不要尝试将硬盘驱动器( HDD )更换为固态磁盘( SSD )。同样,如果要更换支持安全保护的 驱动器,请确保更换的驱动器也支持安全保护。

- 3. 如果需要,请使用 SANtricity 系统管理器查找存储阵列中的驱动器。
	- a. 如果磁盘架有挡板,请将其卸下,以便您可以看到 LED 。
	- b. 从驱动器的上下文菜单中,选择 \* 打开定位灯 \* 。

The drive drawer's Attention LED (amber) blinks so you can open the correct drive drawer to identify which drive to replace.

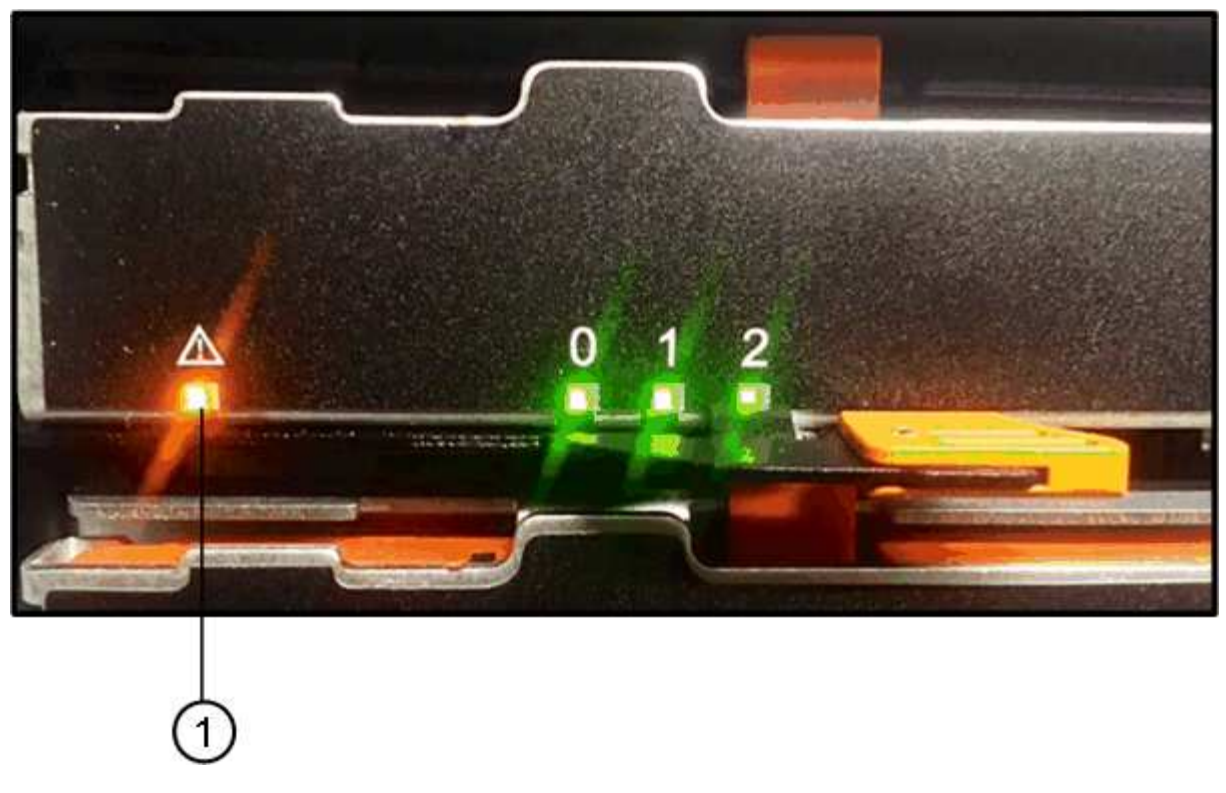

- ( 1 ) \* \_ 警示 LED\_
- c. Unlatch the drive drawer by pulling on both levers.
- d. Using the extended levers, carefully pull the drive drawer out until it stops.
- e. 查看驱动器抽屉的顶部,找到每个驱动器前面的警示 LED 。

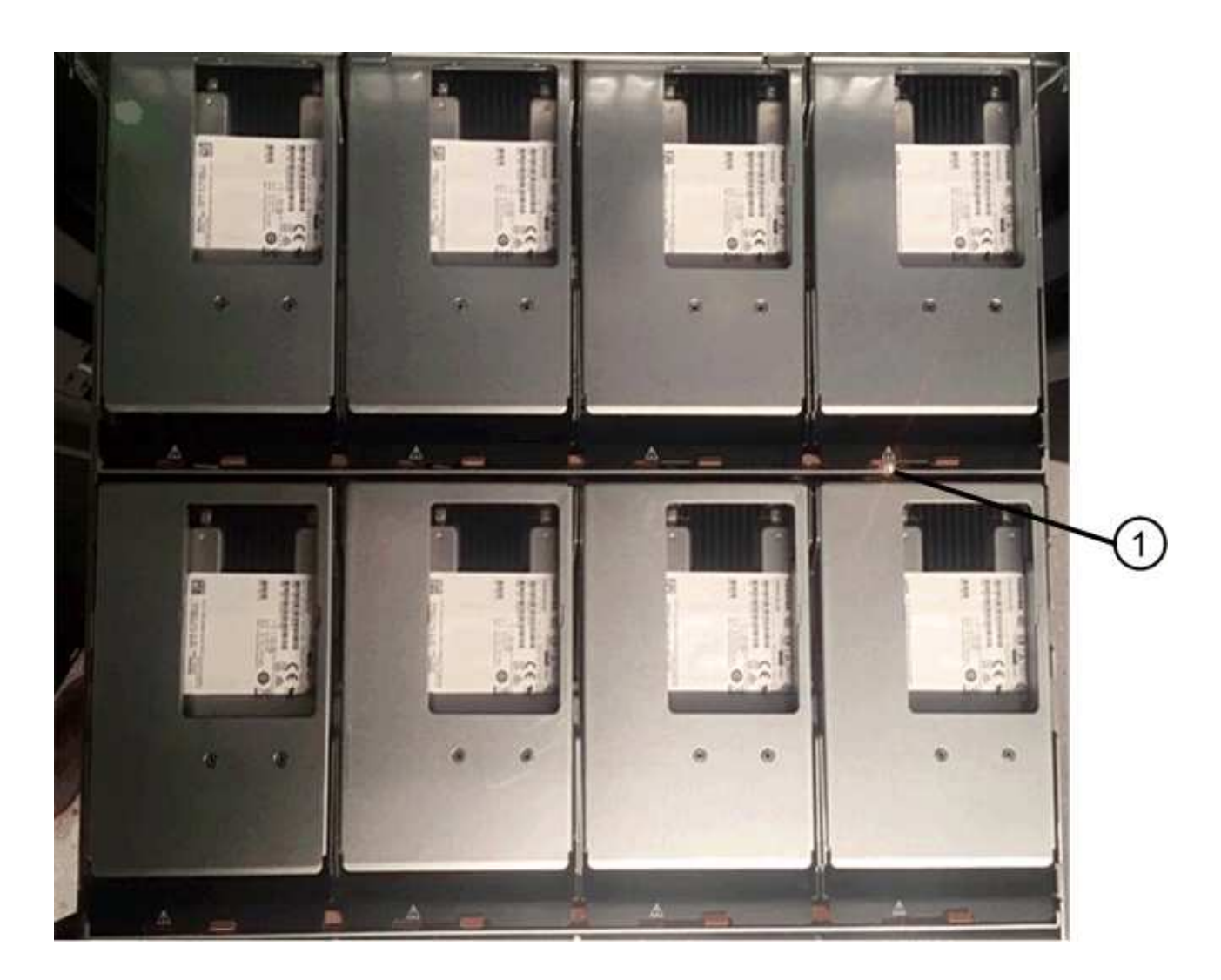

驱动器右上角的 \* ( 1 ) \* 警示 LED 亮起

驱动器抽屉警示 LED 位于每个驱动器前面的左侧,驱动器把手上的警示图标位于 LED 后面。

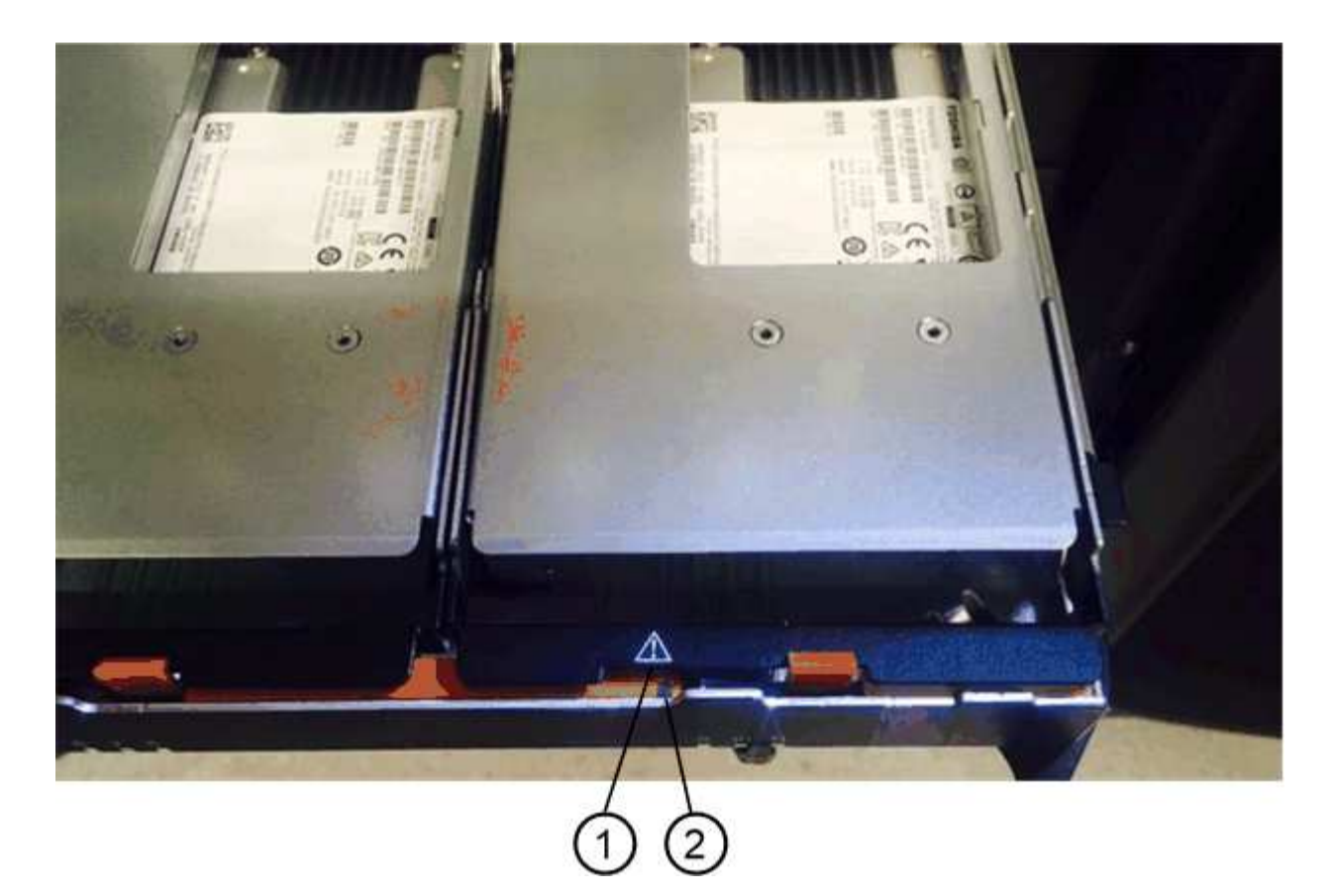

- ( 1 ) \* \_ 注意图标 \_
- (2) \*\_警示 LED\_
- 第 **2** 步:删除故障驱动器

删除故障驱动器以更换为新驱动器。

步骤

1. 拆开备用驱动器的包装,并将其放在磁盘架附近的无静电平面上。

请保存所有包装材料,以便下次需要退回驱动器时使用。

- 2. 将驱动器抽屉拉杆同时拉向相应驱动器抽屉的两侧,以从驱动器抽屉的中央释放驱动器抽屉拉杆。
- 3. 小心地拉动扩展驱动器抽盒拉杆,将驱动器抽盒拉出至其完全扩展,而无需将其从机箱中卸下。
- 4. Gently pull back the orange release latch that is in front of the drive you want to remove.

驱动器弹簧上的凸轮把手部分打开,驱动器将从抽盒中释放。

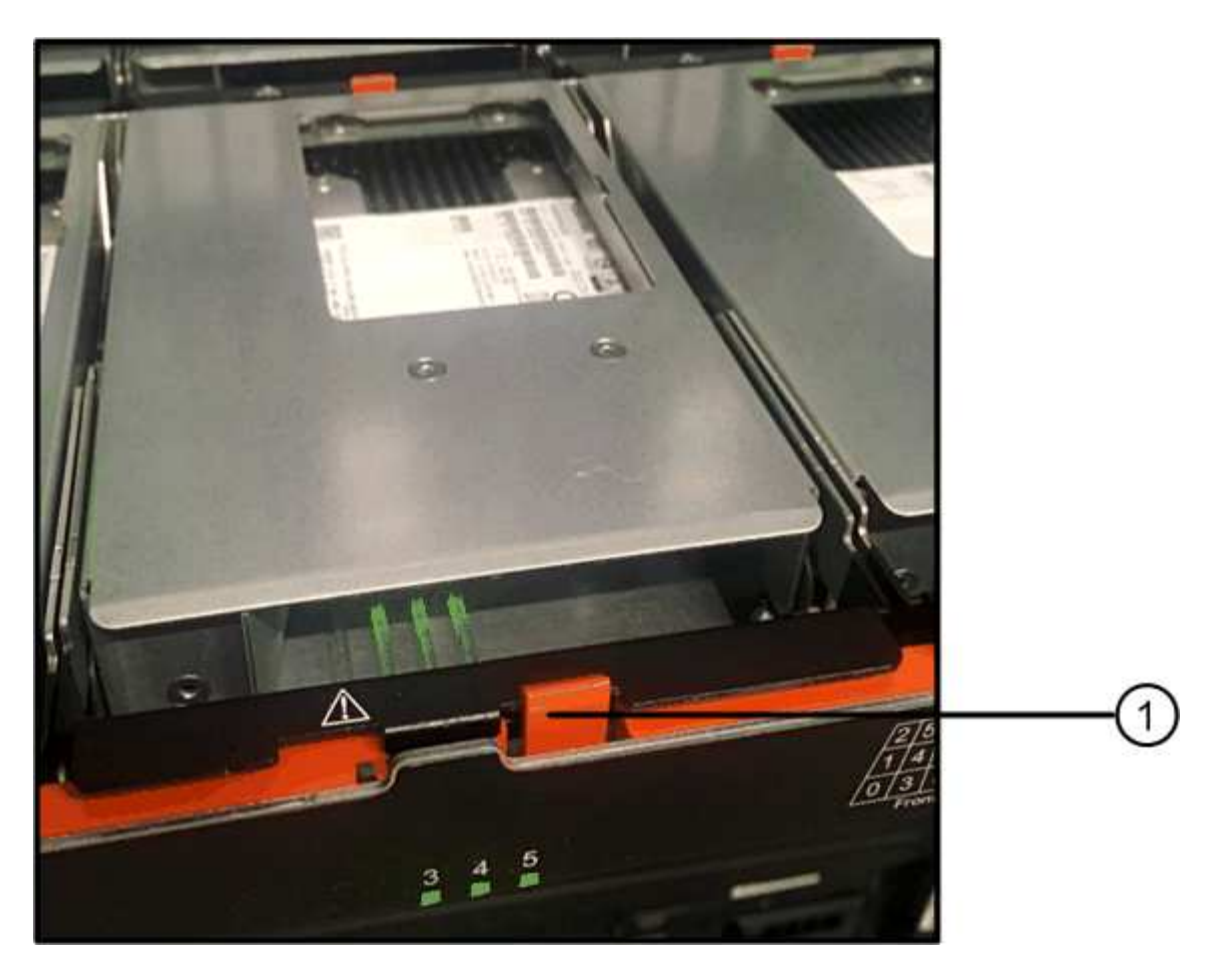

- ( 1 ) \* \_橙色 释放闩锁 \_
- 5. Open the cam handle, and lift out the drive slightly.
- 6. Wait 30 seconds.
- 7. Use the cam handle to lift the drive from the shelf.

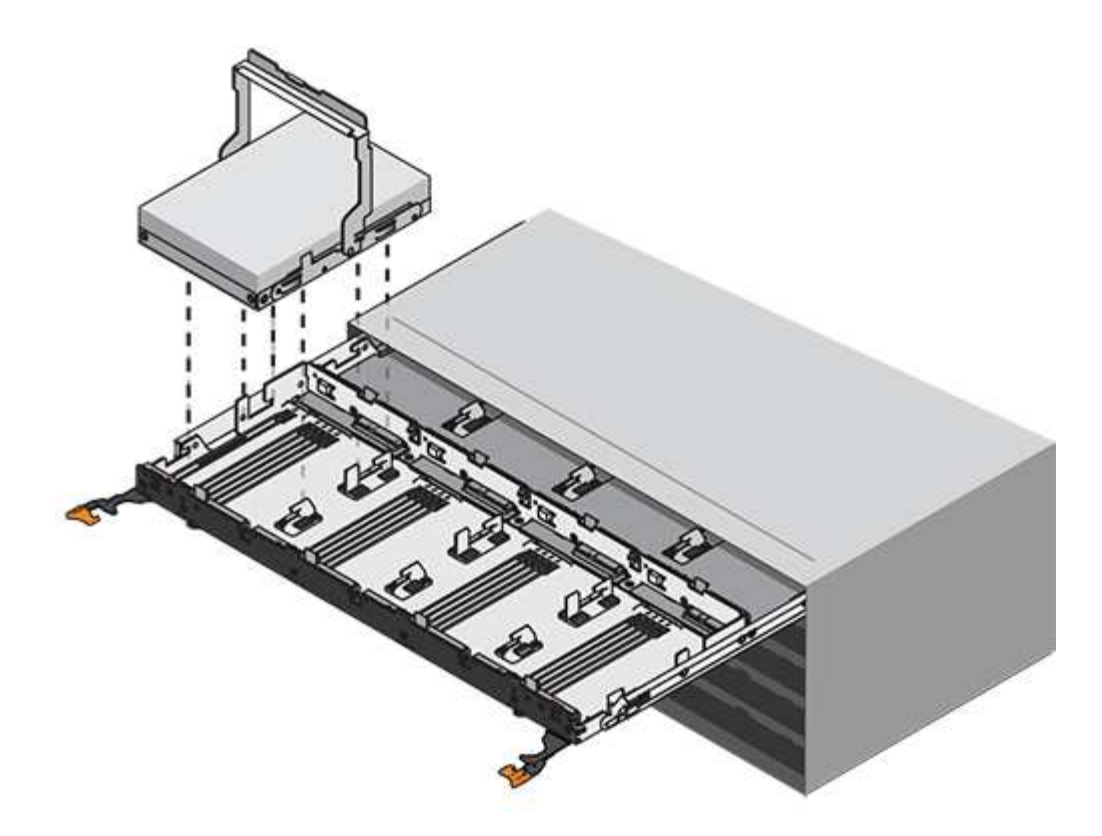

- 8. Place the drive on an antistatic, cushioned surface away from magnetic fields.
- 9. 等待 30 秒, 使软件识别出驱动器已被删除。

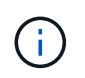

如果您意外删除了活动驱动器,请至少等待 30 秒,然后重新安装它。有关恢复操作步骤,请 参阅存储管理软件。

## 第 **3** 步:安装新驱动器

#### 安装新驱动器以更换故障驱动器。

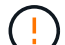

删除故障驱动器后,请尽快安装替代驱动器。否则,设备可能会过热。

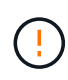

\* 可能丢失数据访问 \* - 将驱动器抽盒推回机箱时,切勿使抽盒关闭。Push the drawer in slowly to avoid jarring the drawer and causing damage to the storage array.

#### 步骤

- 1. Raise the cam handle on the new drive to vertical.
- 2. Align the two raised buttons on each side of the drive carrier with the matching gap in the drive channel on the drive drawer.

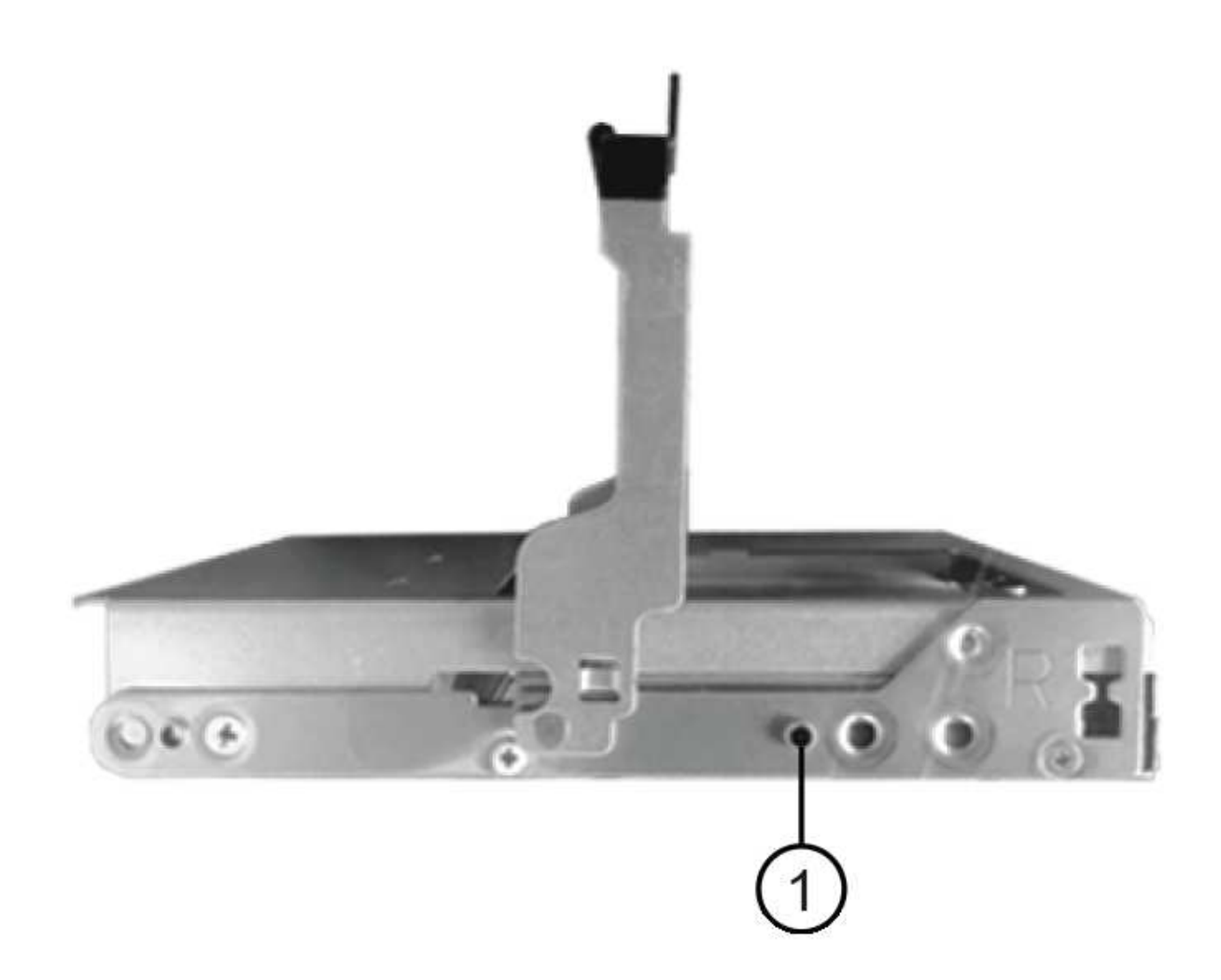

```
驱动器托架右侧的 * ( 1 ) * _raised 按钮
```
- 3. Lower the drive straight down, and then rotate the cam handle down until the drive snaps into place under the orange release latch.
- 4. Carefully push the drive drawer back into the enclosure.Push the drawer in slowly to avoid jarring the drawer and causing damage to the storage array.
- 5. Close the drive drawer by pushing both levers towards the center.

The green Activity LED for the replaced drive on the front of the drive drawer comes on when the drive is inserted correctly.

根据您的配置,控制器可能会自动将数据重建到新驱动器。如果磁盘架使用热备用驱动器,则控制器可能需 要对热备用磁盘执行完整重建,然后才能将数据复制到更换的驱动器。此重建过程会增加完成此操作步骤所 需的时间。

## 第 **4** 步:完成驱动器更换

确认新驱动器运行正常。

步骤

- 1. 检查您更换的驱动器上的电源 LED 和警示 LED 。(首次插入驱动器时,其警示 LED 可能会亮起。但是, LED 应在一分钟内熄灭。)
	- 电源 LED 亮起或闪烁,警示 LED 熄灭:表示新驱动器正常工作。
	- 电源 LED 熄灭:表示驱动器可能安装不正确。Remove the drive, wait 30 seconds, and then reinstall it.
	- 警示 LED 亮起:表示新驱动器可能出现故障。Replace it with another new drive.
- 2. 如果 SANtricity 系统管理器中的恢复 Guru 仍显示问题描述,请选择 \* 重新检查 \* 以确保问题已解决。
- $3.$  如果 Recovery Guru 指示驱动器重建未自动启动,请手动启动重建,如下所示:

只有在技术支持或 Recovery Guru 指示执行此操作时,才能执行此操作。

#### a. 选择 \* 硬件 \* 。

- b. 单击已更换的驱动器。
- c. 从驱动器的上下文菜单中,选择 \* 重建 \* 。
- d. 确认要执行此操作。

驱动器重建完成后,卷组将处于最佳状态。

- 4. 根据需要重新安装挡板。
- 5. 按照套件随附的 RMA 说明将故障部件退回 NetApp 。

下一步是什么?

驱动器更换已完成。您可以恢复正常操作。

## <span id="page-15-0"></span>更换 **E2800** 中的驱动器抽屉( **60** 个驱动器架)

您可以更换 E2860 控制器架或 DE460C 驱动器架中的驱动器抽盒。

#### 关于此任务

更换 E2860 控制器架或 DE460C 驱动器架中发生故障的驱动器抽盒的步骤取决于抽盒中的卷是否受抽盒丢失保 护。如果驱动器抽盒中的所有卷都位于具有抽盒丢失保护的磁盘池或卷组中,则可以联机执行此操作步骤。否则 ,在更换驱动器抽盒之前,您必须停止所有主机 I/O 活动并关闭磁盘架电源。

开始之前

- 查看中的驱动器抽盒要求 ["](#page-2-1)[更换](#page-2-1) [E2800](#page-2-1) [驱动器的要求](#page-2-1)["](#page-2-1)。
- 确保驱动器架满足以下所有条件:
	- 驱动器架不能温度过高。
	- 两个风扇都必须已安装并处于最佳状态。
	- 所有驱动器架组件都必须安装到位。
	- 驱动器抽盒中的卷不能处于已降级状态。

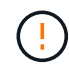

\* 可能丢失数据访问 \* - 如果卷已处于 " 已降级 " 状态,并且您从驱动器抽盒中删除了驱动 器,则卷可能会失败。

- 确保您已具备以下条件:
	- 一个备用驱动器抽屉。
	- ESD 腕带,或者您已采取其他防静电预防措施。
	- 一个手电筒。
	- 一个永久标记,用于在从抽盒中取出驱动器时记下每个驱动器的确切位置。
	- 。访问存储阵列的命令行界面( CLI )。如果您无法访问 CLI ,可以执行以下操作之一:
		- \* 对于 SANtricity System Manager ( 11.60 及更高版本) \* —从 System Manager 下载命令行界面 包( zip 文件)。转到菜单:设置 [ 系统 > 加载项 > 命令行界面 ] 。然后,您可以从操作系统提示符 处执行问题描述命令行界面命令,例如 DOS C :提示符。
		- \* 对于 SANtricity 存储管理器 / 企业管理窗口( EMW ) \* —按照快速指南中的说明下载并安装该软 件。您可以从 EMW 中运行命令行界面命令,方法是选择菜单: Tools[ 执行脚本 ] 。

### 第 1 步: 准备更换驱动器抽盒

确定是否可以在驱动器架联机时执行更换操作步骤,或者是否需要停止主机 I/O 活动并关闭任何已打开电源的磁 盘架。

如果要将磁盘架中的抽盒更换为抽盒丢失保护,则无需停止主机 I/O 活动并关闭任何磁盘架。

步骤

- 1. 确定驱动器架是否已打开电源。
	- 。如果电源已关闭,则无需对命令行界面命令执行问题描述。转至 [第](#page-18-0) [2](#page-18-0) [步](#page-18-0): 拆下[缆线链](#page-18-0)。
	- 如果已打开电源,请转至下一步。
- 2. 访问 CLI, 然后输入以下命令:

```
SMcli <ctlr IP1\> -p "array password" -c "set tray [trayID] drawer
[drawerID]
serviceAllowedIndicator=on;"
```
其中:

◦ ` <ctlr\_ip1>` 是控制器的标识符。

- 。array\_password 是存储阵列的密码。您必须将 array\_password 的值用双引号( "" )括起来。
- ` 磁盘架 ID] 是包含要更换的驱动器抽盒的驱动器架的标识符。驱动器架 ID 值为 0 到 99 。您 必须将 `纸托 ID 的值用方括号括起来。
- ` , rawerID] 是要更换的驱动器抽盒的标识符。抽盒 ID 值为 1 (顶部抽盒)到 5 (底部抽盒 )。您必须将 `drawerID 的值用方括号括起来。

此命令可确保您可以卸下驱动器架 10 中最顶部的抽盒:

```
SMcli <ctlr IP1\> -p "safety-1" -c "set tray [10] drawer [1]
serviceAllowedIndicator=forceOnWarning;"
```
- 3. 确定是否需要停止主机 I/O 活动,如下所示:
	- 如果命令成功,则无需停止主机 I/O 活动。抽盒中的所有驱动器均位于具有抽盒丢失保护的池或卷组 中。转至 [第](#page-18-0) [2](#page-18-0) [步](#page-18-0): 拆下[缆线链](#page-18-0)。

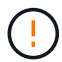

\* 可能对驱动器造成的损坏 \* —在命令完成后等待 30 秒,然后再打开驱动器抽盒。等待 30 秒后,驱动器将发生转速下降,从而防止可能对硬件造成的损坏。

- 如果显示警告,指出此命令无法完成,则必须先停止主机 I/O 活动,然后再删除此抽盒。显示此警告的 原因是,受影响抽盒中的一个或多个驱动器位于不具有抽盒丢失保护的池或卷组中。为了避免丢失数据 ,您必须完成以下步骤以停止主机 I/O 活动并关闭驱动器架和控制器架的电源。
- 4. 确保存储阵列与所有已连接主机之间未发生任何 I/O 操作。例如,您可以执行以下步骤:
	- 停止涉及从存储映射到主机的 LUN 的所有进程。
	- 确保没有应用程序向从存储映射到主机的任何 LUN 写入数据。
	- 卸载与阵列上的卷关联的所有文件系统。

Ħ.

停止主机 I/O 操作的确切步骤取决于主机操作系统和配置,这些步骤不在本说明的范围之 内。如果您不确定如何停止环境中的主机 I/O 操作,请考虑关闭主机。

5. 如果存储阵列参与镜像关系,请停止二级存储阵列上的所有主机 I/O 操作。

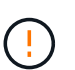

\* 可能的数据丢失 \* - 如果在执行 I/O 操作时继续执行此操作步骤,则主机应用程序可能会丢 失数据,因为无法访问存储阵列。

6. 等待缓存中的所有数据写入驱动器。

当需要将缓存数据写入驱动器时,每个控制器背面的绿色缓存活动 LED 亮起。您必须等待此 LED 关闭。

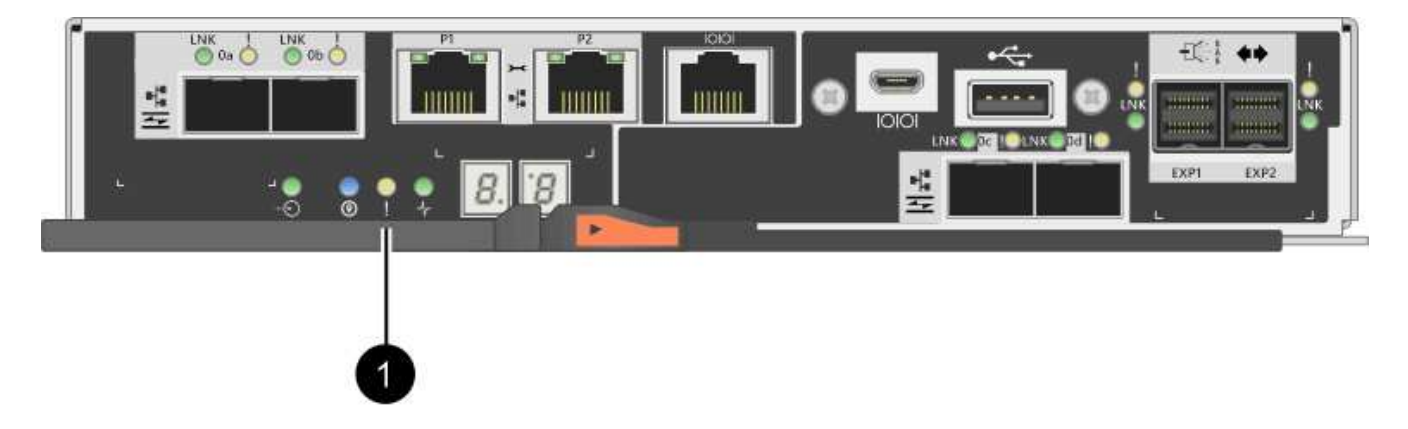

◦ ( 1 ) \* \_Cache 活动 LED

- 7. 从 SANtricity 系统管理器的主页页面中,选择 \* 查看正在执行的操作 \* 。
- 8. 等待所有操作完成,然后再继续下一步。
- 9. 使用以下过程之一关闭磁盘架:
	- 如果要更换磁盘架 \* 带有 \* 抽盒丢失保护 \_ 中的抽盒:无需关闭任何磁盘架。您可以在驱动器抽盒联机 时执行更换操作步骤,因为已成功完成设置抽盒服务操作允许指示符命令行界面命令。
	- 如果要更换 \* 控制器 \* 磁盘架 \* 不带 \* 抽盒丢失保护 \_ 中的抽盒:
		- i. 关闭控制器架上的两个电源开关。
		- ii. 等待控制器架上的所有 LED 变暗。
	- 如果要更换 \* 扩展 \* 驱动器架 \* 不带 \* 抽盒丢失保护 \_ 中的抽盒:
		- i. 关闭控制器架上的两个电源开关。
		- ii. 等待控制器架上的所有 LED 变暗。
		- iii. 关闭驱动器架上的两个电源开关。
		- iv. 等待两分钟,使驱动器活动停止。

## <span id="page-18-0"></span>第 **2** 步:拆下缆线链

卸下两个缆线链,以便卸下和更换出现故障的驱动器抽盒。

关于此任务

Each drive drawer has left and right cable chains.左右缆线链允许抽盒滑入和滑出。

缆线链上的金属端滑入机箱内相应的垂直和水平导轨,如下所示:

- 左右垂直导轨将缆线链连接到机箱的中板。
- 左右水平导轨将缆线链连接到各个抽屉。

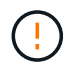

\* 可能的硬件损坏 \* - 如果驱动器托架已打开电源,则缆线链将通电,直到两端均已拔出为止。为 避免设备发生短接,如果缆线链的另一端仍插入,请勿让已拔出的缆线链连接器接触金属机箱。

步骤

- 1. 请确保驱动器架和控制器架不再具有 I/O 活动且已关闭电源,或者您已发出 Set Intention Ind指示 灯 CLI 命令。
- 2. 从驱动器架后部,卸下右侧风扇箱:
	- a. 按下橙色卡舌以释放风扇箱手柄。

此图显示了从左侧橙色卡舌中伸出并释放的风扇箱手柄。

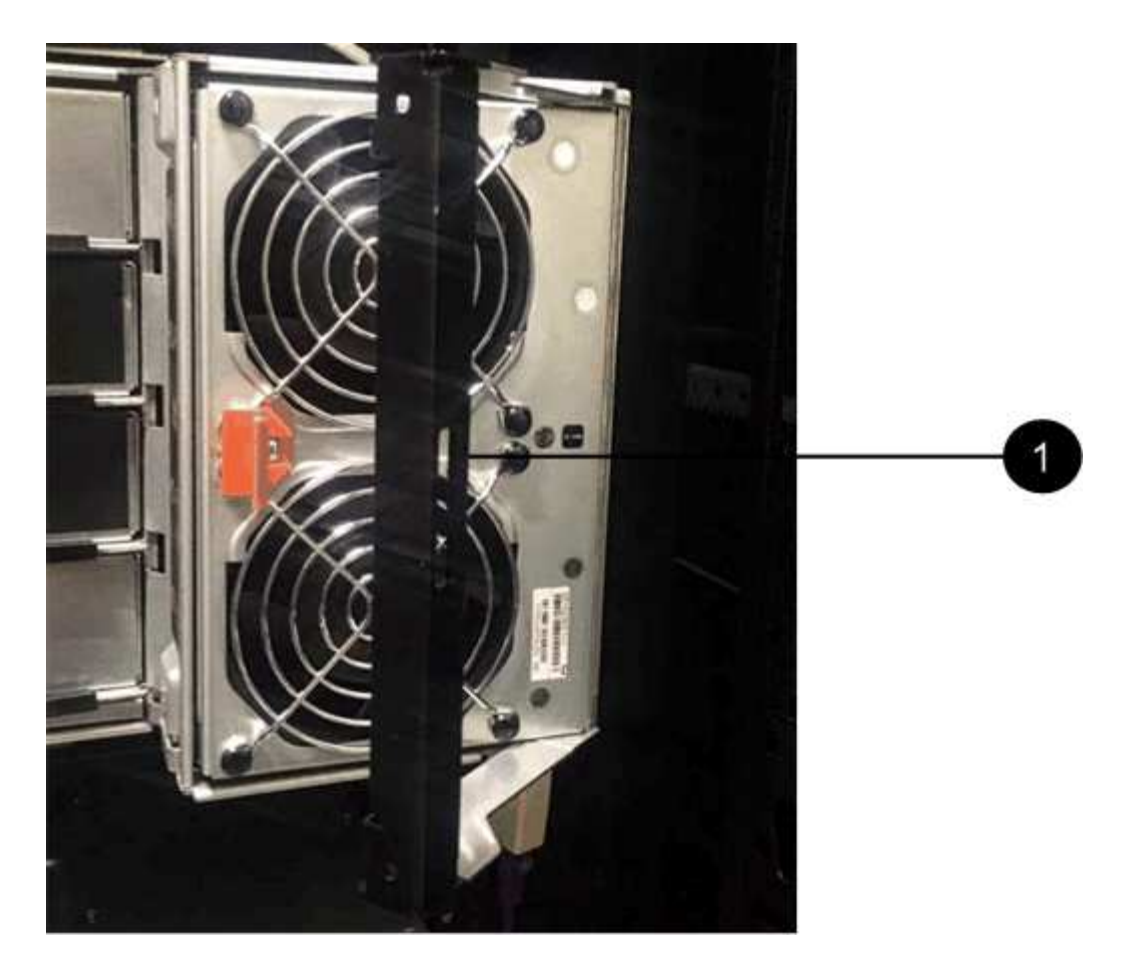

- ( 1 ) \* 风扇箱把手
- b. 使用把手将风扇箱从驱动器托盘中拉出,并放在一旁。
- c. 如果托盘已打开电源,请确保左侧风扇达到其最大速度。

\* 由于过热可能导致设备损坏 \* - 如果托盘已打开电源,请勿同时卸下两个风扇。否则, 设备可能会过热。

- 3. 确定要断开的缆线链:
	- 如果已打开电源,则抽盒正面的琥珀色警示 LED 将指示您需要断开的缆线链。
	- 如果电源已关闭,您必须手动确定要断开五个缆线链中的哪一个。此图显示了已卸下风扇箱的驱动器架 右侧。卸下风扇箱后,您可以看到五个缆线链以及每个抽盒的垂直和水平连接器。

The top cable chain is attached to drive drawer 1.The bottom cable chain is attached to drive drawer 5.The callouts for drive drawer 1 are provided.

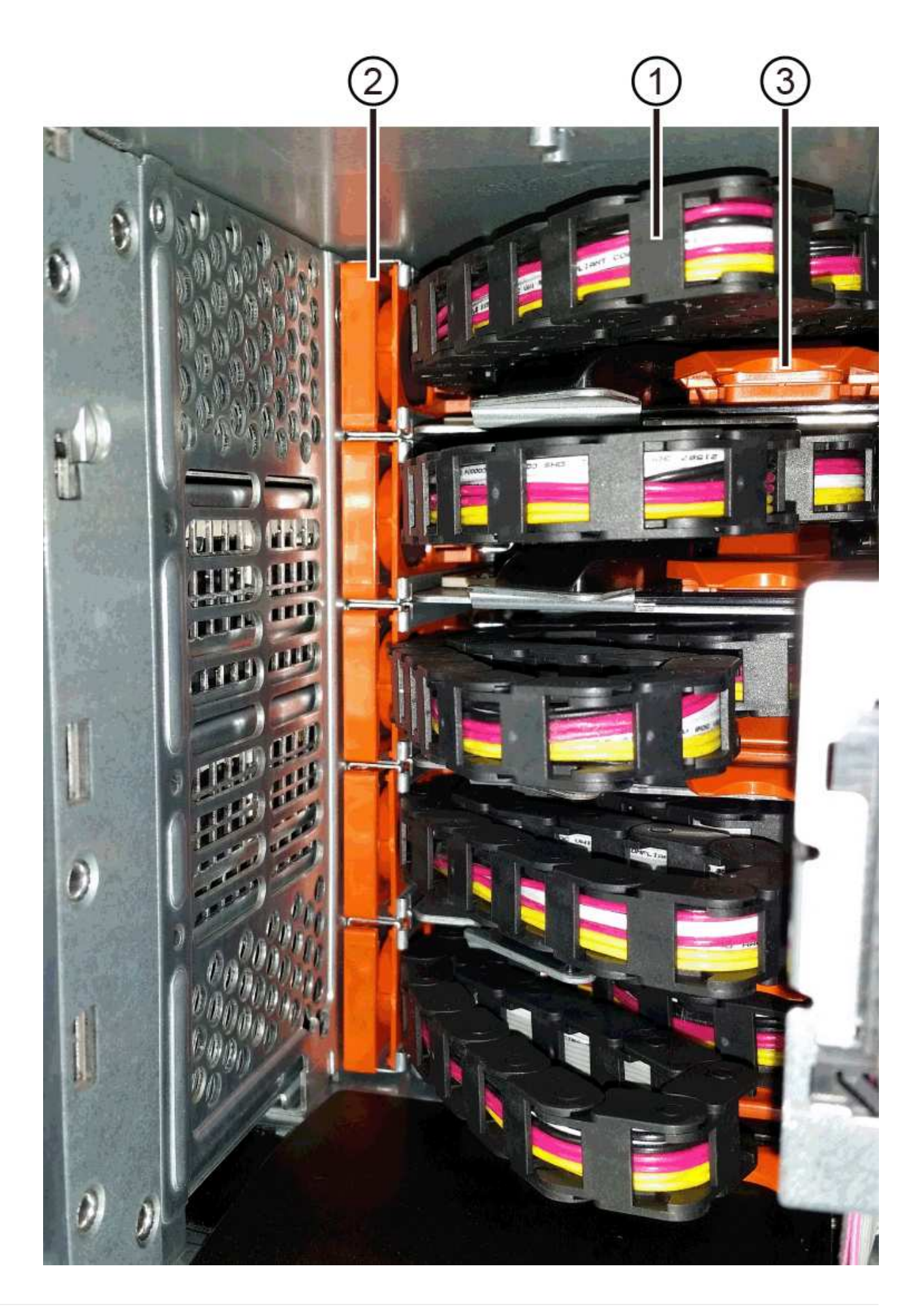

- ( 1 ) \* *Cable chain*
- (2) \* \_ 垂直连接器(连接到中板) \_
- ( 3 ) \* \_ 水平连接器(已连接到抽盒) \_
- 4. 为了便于访问,请用您的手指将右侧的缆线链移至左侧。
- 5. 从相应的垂直导轨断开任何右侧缆线链。
	- a. 使用手电筒找到连接到机箱中垂直导轨的缆线链末端的橙色环。

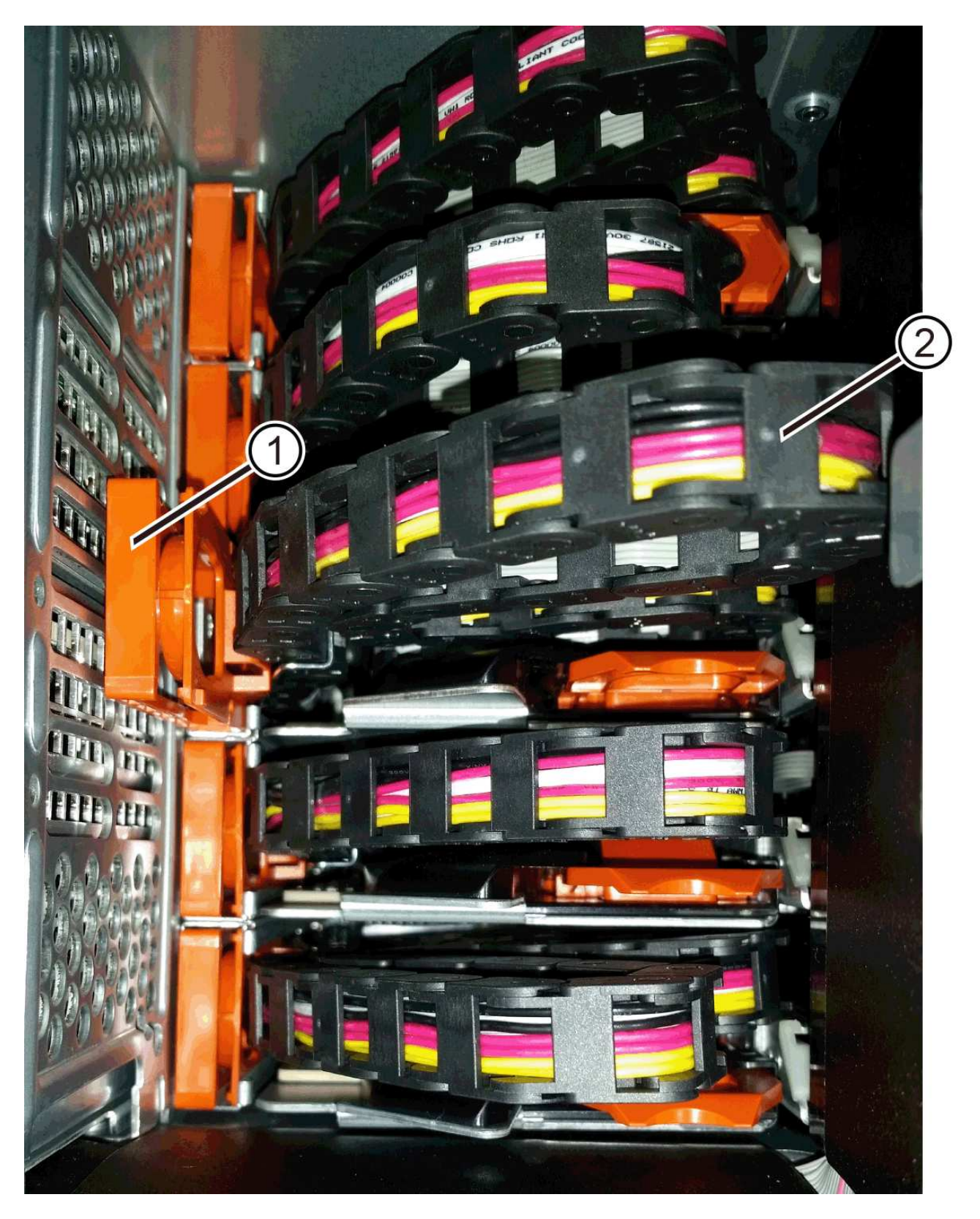

- ( 1 ) \* 垂直导轨上的橙色环 \_
- ( 2 ) \* *Cable chain* , *partially removed*
- b. 要解锁缆线链,请将您的手指插入橙色环,然后向系统中间按压。
- c. 要拔下缆线链,请小心地将您的手指拉向您大约 1 英寸( 2.5 厘米)。将缆线链连接器保留在垂直导轨 中。(如果驱动器托盘已打开电源,请勿让缆线链连接器接触金属机箱。)
- 6. 断开缆线链的另一端:
	- a. 使用手电筒找到连接到机箱中水平导轨的缆线链末端的橙色环。

The figure shows the horizontal connector on the right and the cable chain disconnected and partially pulled out on the left side.

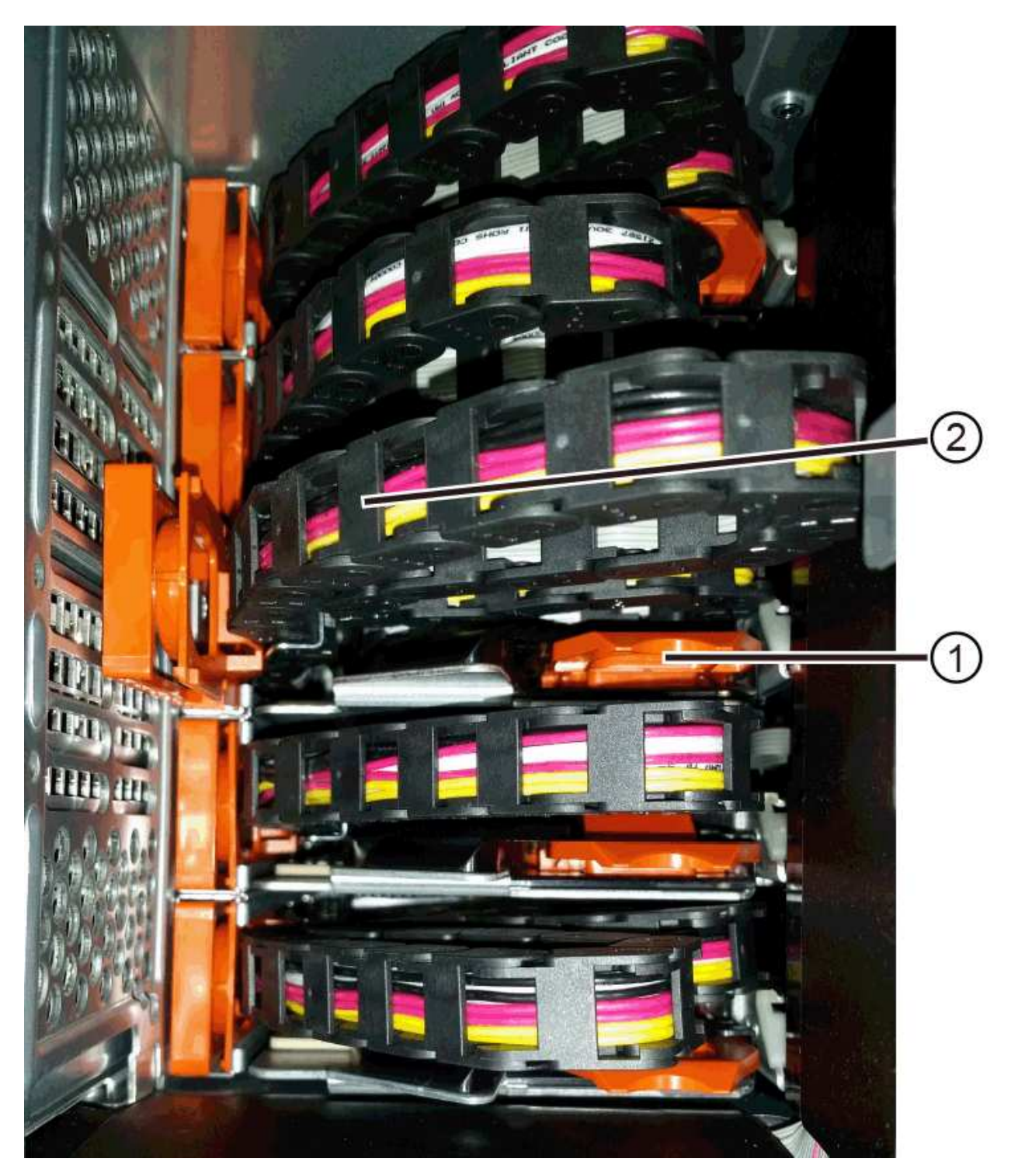

- ( 1 ) \* 水平导轨上的橙色环 \_
- ( 2 ) \* *Cable chain* , *partially removed*
- b. 要解锁缆线链, 请将您的手指轻轻插入橙色环并向下推。

此图显示了水平导轨上的橙色环(请参见上图中的项目 1 ),因为它已向下推,以便将缆线链的其余部 分拉出机箱。

- c. Pull your finger toward you to unplug the cable chain.
- 7. Carefully pull the entire cable chain out of the drive shelf.
- 8. 更换右侧风扇箱:
	- a. 将风扇箱完全滑入磁盘架。
	- b. 移动风扇箱手柄,直到其与橙色卡舌锁定为止。
	- c. 如果驱动器架已通电,请确认风扇背面的琥珀色警示 LED 未亮起,并且风扇背面有空气。

在重新安装风扇后,当两个风扇均达到正确速度时, LED 可能会保持亮起长达一分钟。

如果电源已关闭,则风扇不会运行,并且 LED 未亮起。

- 9. 从驱动器架背面, 卸下左侧风扇箱。
- 10. 如果驱动器架已通电,请确保正确的风扇达到其最大速度。

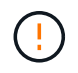

\* 由于过热可能导致设备损坏 \* - 如果磁盘架已打开电源,请勿同时卸下两个风扇。否则,设 备可能会过热。

- 11. 断开左侧缆线链与其垂直导轨的连接:
	- a. 使用手电筒找到连接到垂直导轨的缆线链末端的橙色环。
	- b. 要解锁缆线链,请将您的手指插入橙色环。
	- c. 要拔下缆线链,请将其拉向您大约 1 英寸( 2.5 厘米)。将缆线链连接器保留在垂直导轨中。

÷

\* 可能的硬件损坏 \* - 如果驱动器托架已打开电源,则缆线链将通电,直到两端均已拔出 为止。为避免设备发生短接,如果缆线链的另一端仍插入,请勿让已拔出的缆线链连接器 接触金属机箱。

12. 断开左侧缆线链与水平导轨的连接,然后将整个缆线链从驱动器架中拉出。

如果在打开电源的情况下执行此操作步骤,则在断开最后一个缆线链连接器时,所有 LED 都会熄灭,包括 琥珀色警示 LED 。

13. 更换左侧风扇箱。如果驱动器架已通电,请确认风扇背面的琥珀色 LED 未亮起,并且风扇背面有空气。

在重新安装风扇后,当两个风扇均达到正确速度时, LED 可能会保持亮起长达一分钟。

## 第 3 步: 卸下故障驱动器抽屉

卸下故障驱动器抽盒,将其更换为新的驱动器抽盒。

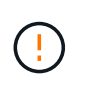

\* 可能丢失数据访问 \* - 磁场可能会破坏驱动器上的所有数据,并且发生原因会对驱动器电路造成 无法弥补的损坏。To avoid loss of data access and damage to the drives, always keep drives away from magnetic devices.

### 步骤

- 1. 请确保:
	- 左右缆线链已断开连接。
	- 更换左右风扇箱。
- 2. Remove the bezel from the front of the drive shelf.
- 3. Unlatch the drive drawer by pulling out on both levers.
- 4. Using the extended levers, carefully pull the drive drawer out until it stops.Do not completely remove the drive drawer from the drive shelf.
- 5. 如果已创建并分配卷,请使用永久标记来记下每个驱动器的确切位置。For example, using the following drawing as a reference, write the appropriate slot number on the top of each drive.

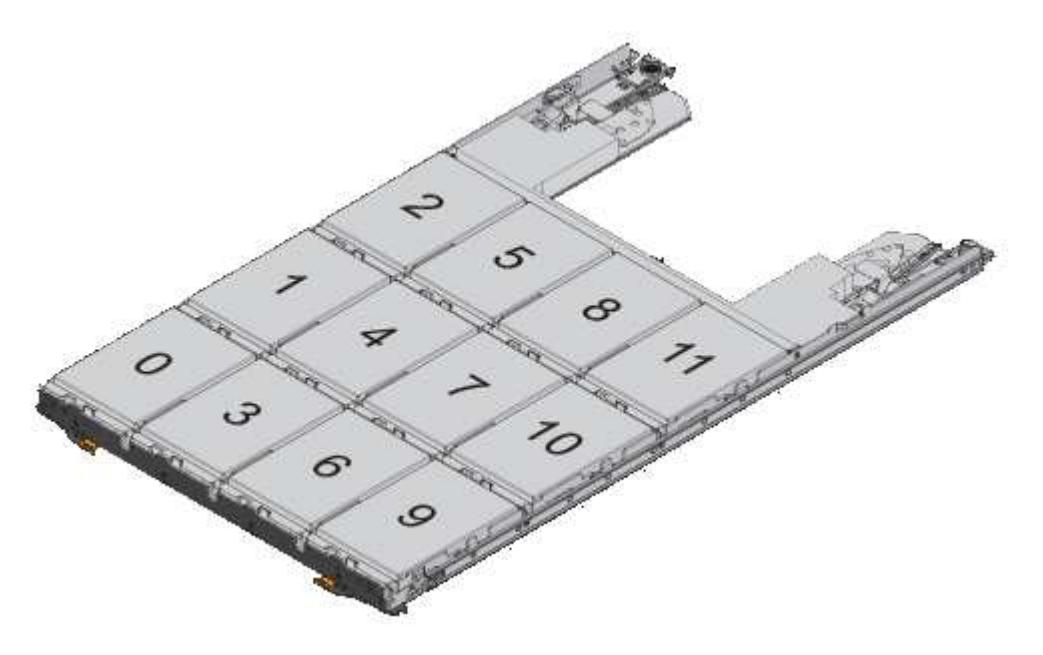

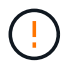

\* 可能会丢失数据访问权限 \* - 请务必在删除每个驱动器之前记录其确切位置。

- 6. Remove the drives from the drive drawer:
	- a. Gently pull back the orange release latch that is visible on the center front of each drive.
	- b. Raise the drive handle to vertical.
	- c. Use the handle to lift the drive from the drive drawer.

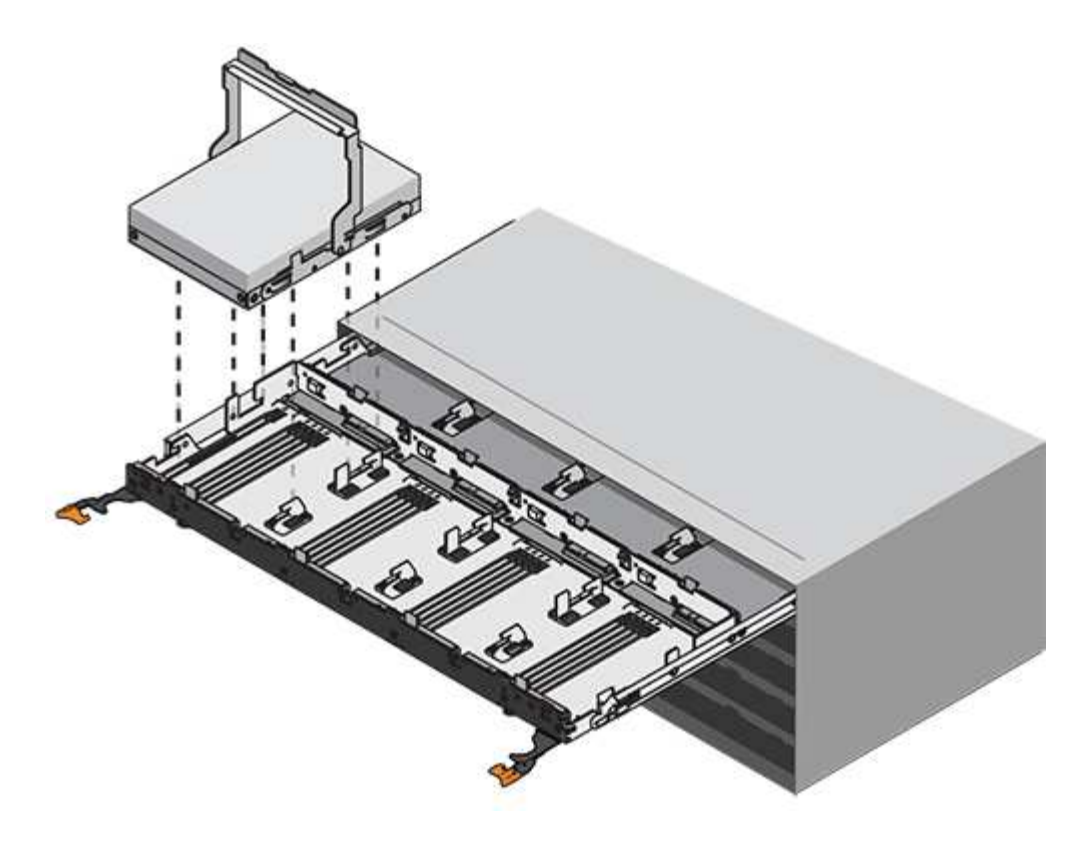

- d. Place the drive on a flat, static-free surface and away from magnetic devices.
- 7. 卸下驱动器抽盒:
	- a. Locate the plastic release lever on each side of the drive drawer.

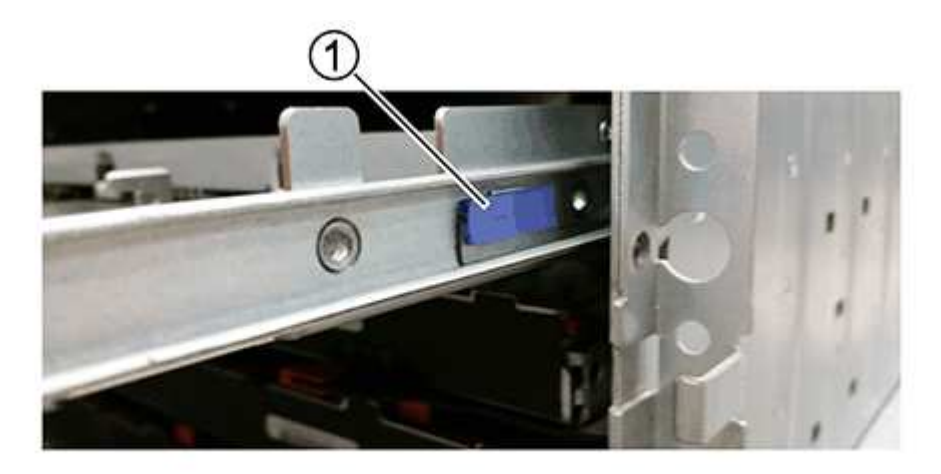

- ( 1 ) \* 驱动器抽盒释放杆 \_
- b. 向您的方向拉动闩锁,以松开两个释放杆。
- c. While holding both release levers, pull the drive drawer toward you.
- d. Remove the drive drawer from the drive shelf.

## 第 **4** 步:安装新的驱动器抽盒

安装新的驱动器抽盒以更换出现故障的驱动器抽盒。

### 步骤

1. From the front of the drive shelf, shine a flashlight into the empty drawer slot, and locate the lock-out tumbler for that slot.

The lock-out tumbler assembly is a safety feature that prevents you from being able to open more than one drive drawer at one time.

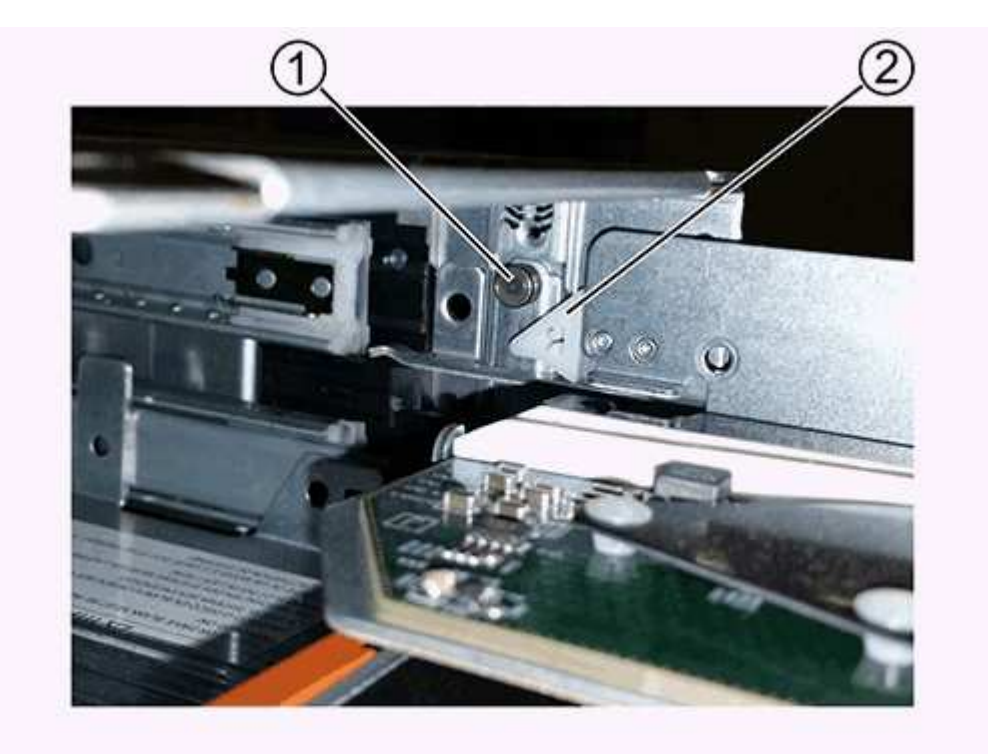

- ( 1 ) \* *Lock-out tumbler*
- 。( 2 ) \* \_抽 盒指南
- 2. Position the replacement drive drawer in front of the empty slot and slightly to the right of center.

Positioning the drawer slightly to the right of center helps to ensure that the lock-out tumbler and the drawer guide are correctly engaged.

3. Slide the drive drawer into the slot, and ensure that the drawer guide slides under the lock-out tumbler.

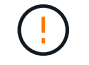

\* 设备损坏风险 \* —如果抽盒导轨未滑入锁定转储器下方,则会发生损坏。

4. Carefully push the drive drawer all the way in until the latch fully engages.

首次将抽盒合上时,电阻级别较高是正常现象。

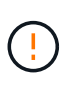

\* 设备损坏风险 \* —如果您感到绑定,请停止推驱动器抽盒。Use the release levers at the front of the drawer to slide the drawer back out.然后,将抽盒重新插入插槽中,确保翻转器位 于导轨上方,并且导轨正确对齐。

## 第 5 步: 连接缆线链

连接缆线链,以便可以安全地将驱动器重新安装到驱动器抽盒中。

关于此任务

When attaching a cable chain, reverse the order you used when disconnecting the cable chain.您必须先将链的 水平连接器插入机箱中的水平导轨,然后再将链的垂直连接器插入机箱中的垂直导轨。

#### 步骤

1. 请确保:

- 已安装新驱动器抽盒。
- You have two replacement cable chains, marked as LEFT and RIGHT (on the horizontal connector next to the drive drawer).
- 2. 从驱动器架背面,卸下右侧的风扇箱并将其放在一旁。
- 3. 如果磁盘架已打开电源,请确保左侧风扇达到其最大速度。

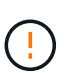

\* 由于过热可能导致设备损坏 \* - 如果磁盘架已打开电源,请勿同时卸下两个风扇。否则,设 备可能会过热。

- 4. 连接正确的缆线链:
	- a. 找到右侧缆线链上的水平和垂直连接器以及机箱内相应的水平导轨和垂直导轨。
	- b. 将两个缆线链连接器与其对应的导轨对齐。
	- c. 将缆线链的水平连接器滑入水平导轨上,并尽可能将其推入。

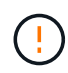

\* 设备故障风险 \* —确保将连接器滑入导轨。If the connector rests on the top of the guide rail, problems might occur when the system runs.

此图显示了机箱中第二个驱动器抽盒的水平和垂直导轨。

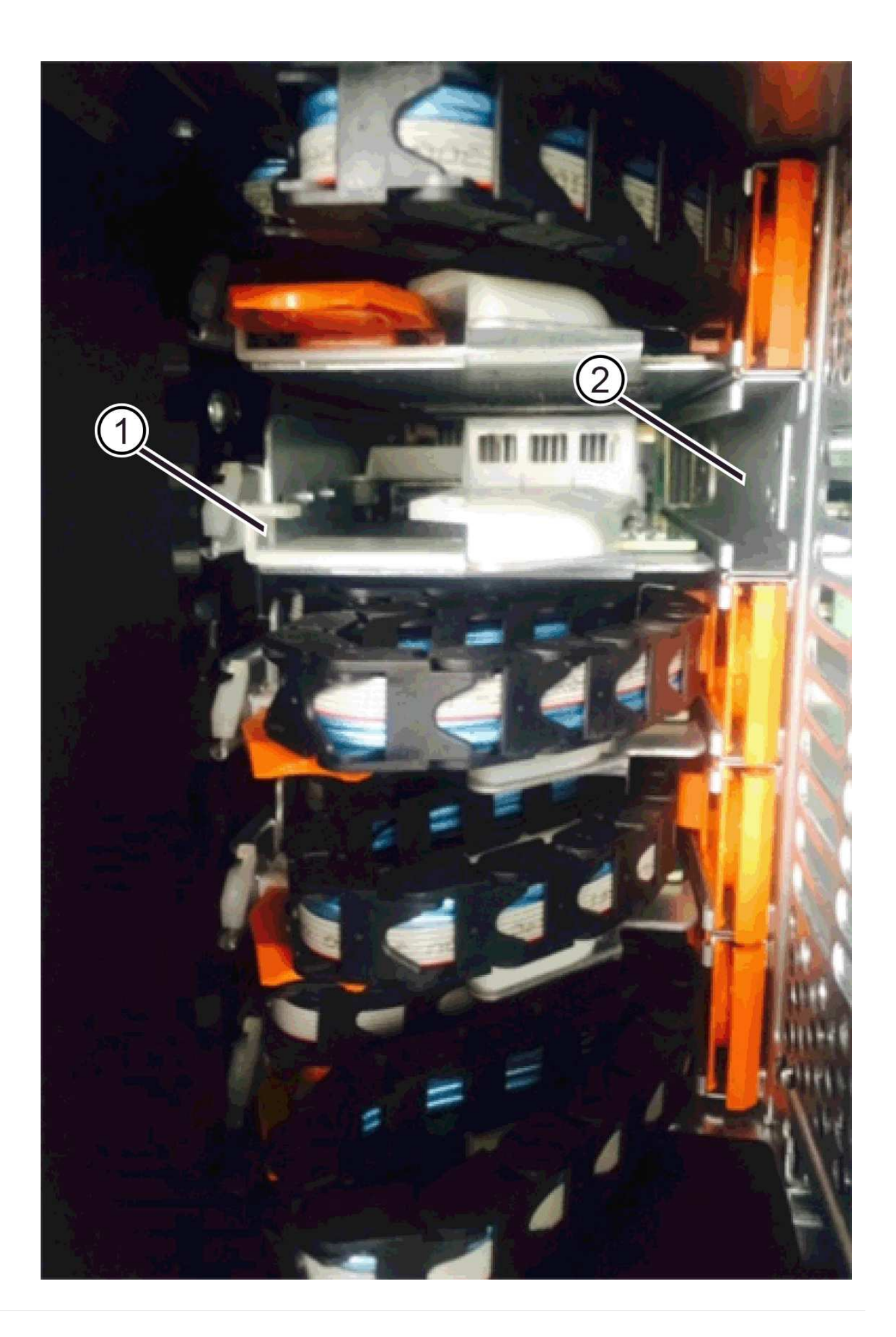

- ( 1 ) \* 水平导轨
- ( 2 ) \* 垂直导轨
- d. 将右侧缆线链上的垂直连接器滑入垂直导轨。
- e. After you have reconnected both ends of the cable chain, carefully pull on the cable chain to verify that both connectors are latched.

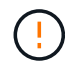

设备故障的风险 \* —如果连接器未锁紧,则在抽盒操作期间,缆线链可能会松动。

5. 重新安装右侧风扇箱。如果驱动器架已通电,请确认风扇背面的琥珀色 LED 现在已熄灭,并且空气现在从 背面出来。

重新安装风扇后,如果风扇设置为正确的速度,则 LED 可能会保持亮起长达一分钟。

- 6. 从驱动器架背面,卸下驱动器架左侧的风扇箱。
- 7. 如果磁盘架已打开电源,请确保正确的风扇达到其最大速度。

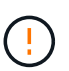

\* 由于过热可能导致设备损坏 \* - 如果磁盘架已打开电源,请勿同时卸下两个风扇。否则,设 备可能会过热。

- 8. 重新连接左侧缆线链:
	- a. 找到缆线链上的水平和垂直连接器以及机箱内相应的水平和垂直导轨。
	- b. 将两个缆线链连接器与其对应的导轨对齐。
	- c. 将缆线链的水平连接器滑入水平导轨,并将其推入尽可能远的位置。

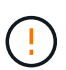

\* 设备故障风险 \* —确保滑动导轨内的连接器。If the connector rests on the top of the guide rail, problems might occur when the system runs.

- d. 将左侧缆线链上的垂直连接器滑入垂直导轨。
- e. After you reconnect both ends of the cable chain, carefully pull on the cable chain to verify that both connectors are latched.

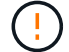

设备故障的风险 \* —如果连接器未锁紧,则在抽盒操作期间,缆线链可能会松动。

9. 重新安装左侧风扇箱。如果驱动器架已通电,请确认风扇背面的琥珀色 LED 现在已熄灭,并且空气现在从 背面出来。

在重新安装风扇后,当两个风扇均达到正确速度时, LED 可能会保持亮起长达一分钟。

## 第 **6** 步:完成驱动器抽盒更换

重新插入驱动器并按正确顺序更换前挡板。

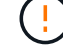

\* 可能丢失数据访问 \* - 您必须将每个驱动器安装在驱动器抽盒的原始位置。

- 1. 请确保:
	- You know where to install each drive.
	- 已更换驱动器抽盒。
	- 您已安装新的抽盒缆线。
- 2. 在驱动器抽屉中重新安装驱动器:
	- a. Unlatch the drive drawer by pulling out on both levers at the front of the drawer.
	- b. Using the extended levers, carefully pull the drive drawer out until it stops.Do not completely remove the drive drawer from the drive shelf.
	- c. Determine which drive to install in each slot by using the notes you made when removing the drives.

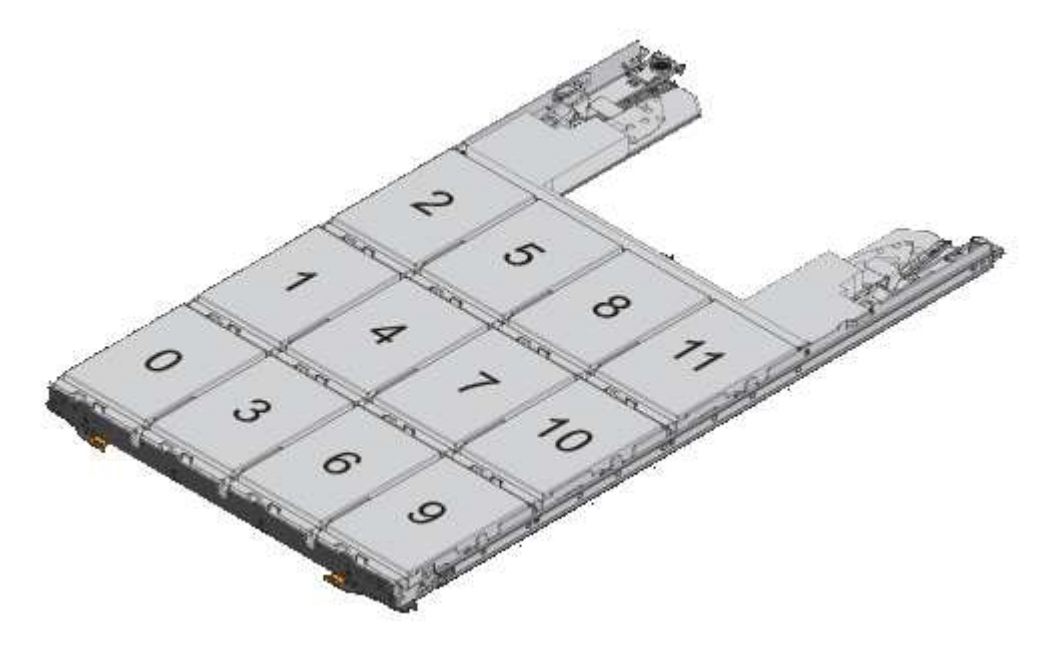

- d. Raise the handle on the drive to vertical.
- e. Align the two raised buttons on each side of the drive with the notches on the drawer.

The figure shows the right side view of a drive, showing the location of the raised buttons.

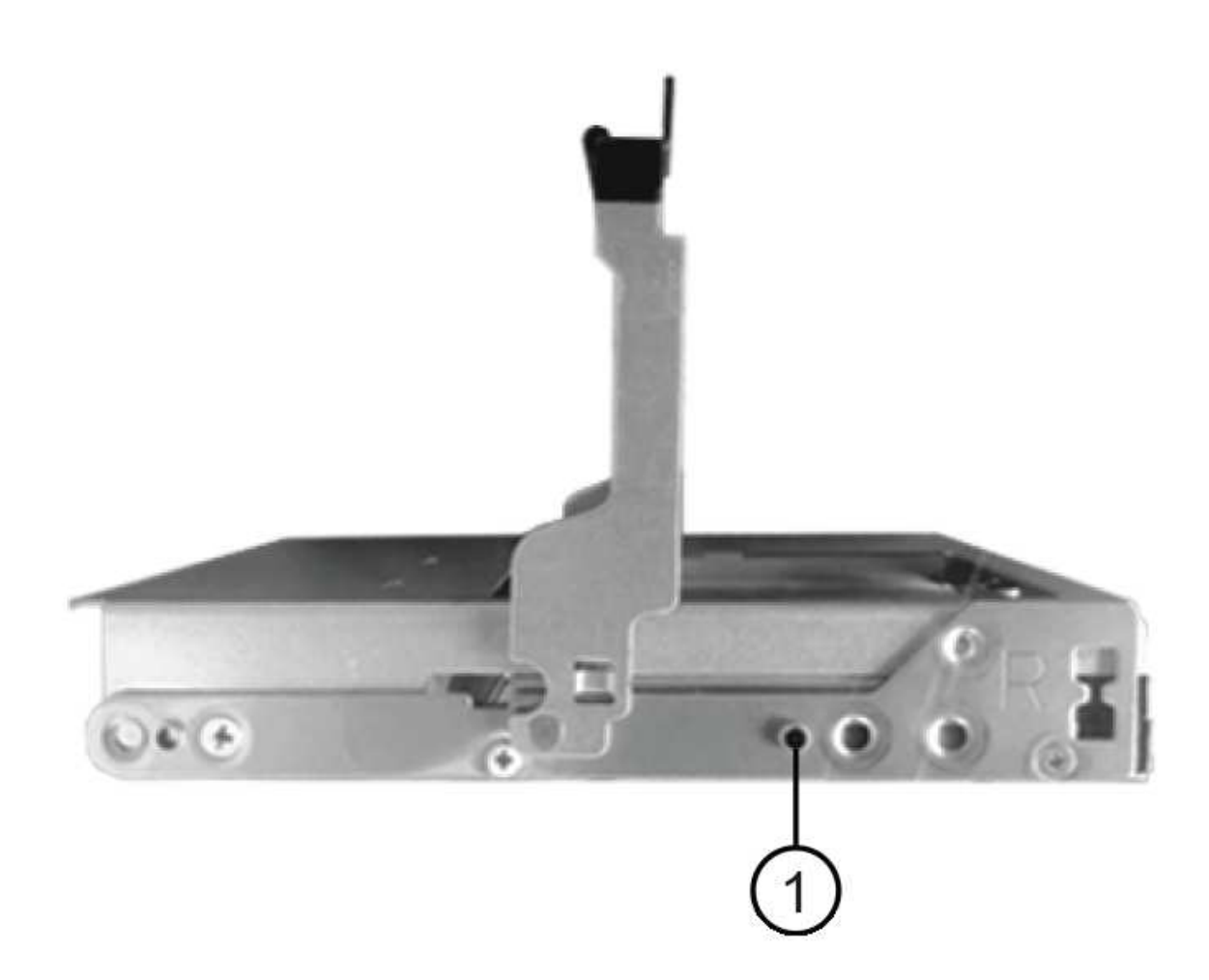

驱动器右侧的 \* ( 1 ) \* \_raised 按钮

a. 竖直向下放下驱动器,确保驱动器一直向下按到托架中,然后向下旋转驱动器把手,直到驱动器卡入到 位。

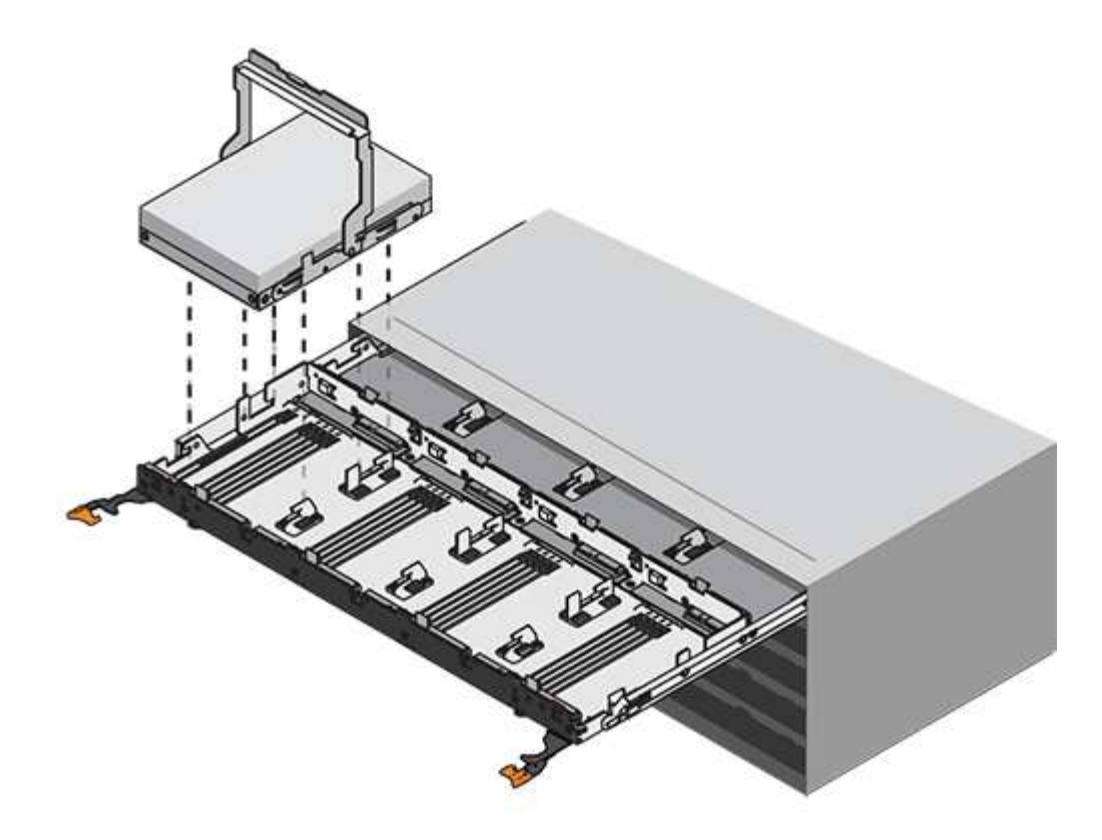

b. 重复上述步骤以安装所有驱动器。

3. Slide the drawer back into the drive shelf by pushing it from the center and closing both levers.

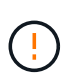

\* 设备故障的风险 \* —请确保通过推动两个控制杆完全关闭驱动器抽盒。You must completely close the drive drawer to allow proper airflow and prevent overheating.

- 4. Attach the bezel to the front of the drive shelf.
- 5. 如果已关闭一个或多个磁盘架,请使用以下过程之一重新接通电源:
	- 如果您更换了 \* 控制器 \* 磁盘架中没有抽盒丢失保护 \_ 的驱动器抽盒:
		- i. 打开控制器架上的两个电源开关。
		- ii. 等待 10 分钟,以完成启动过程。Confirm that both fans come on and that the amber LED on the back of the fans is off.
	- 如果您更换了 \* 扩展 \* 驱动器架中没有抽盒丢失保护的驱动器抽盒:
		- i. Turn on both power switches on the drive shelf.
		- ii. Confirm that both fans come on and that the amber LED on the back of the fans is off.
		- iii. 请等待两分钟,然后再为控制器架通电。
		- iv. 打开控制器架上的两个电源开关。
		- v. 等待 10 分钟, 以完成启动过程。Confirm that both fans come on and that the amber LED on the back of the fans is off.

下一步是什么?

驱动器抽屉更换已完成。您可以恢复正常操作。

## <span id="page-34-0"></span>热添加驱动器架

您可以在存储系统的其他组件仍通电的情况下添加新驱动器架。您可以配置,重新配置, 添加或重新定位存储系统容量,而不会中断用户对数据的访问。

开始之前

由于此操作步骤的复杂性,建议执行以下操作:

- 开始操作步骤之前,请阅读所有步骤。
- 确保热添加驱动器架是您所需的操作步骤。

关于此任务

此 操作步骤 适用场景 会将DE212C、DE224C或DE460C驱动器架热添加到E2800、E2800B、EF280、 E5700、E5700B、EF570、EF300或EF600控制器架。

此 操作步骤 适用场景 IOM12 和 IOM12B 驱动器架。

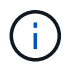

只有SANtricity OS 11.70.2及更高版本才支持IOM12B模块。在安装或升级到IOM12B之前、请确 保已更新控制器的固件。

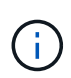

此操作步骤 适用于同类磁盘架 IOM 热插拔或更换。这意味着,您只能将 IOM12 模块更换为另一 个 IOM12 模块,或者将 IOM12B 模块更换为另一个 IOM12B 模块。(您的磁盘架可以有两个 IOM12 模块,也可以有两个 IOM12B 模块。)

如果要使用缆线将旧控制器架连接到 DE212C , DE224C 或 DE460 ,请参见 ["](https://mysupport.netapp.com/ecm/ecm_download_file/ECMLP2859057)[将](https://mysupport.netapp.com/ecm/ecm_download_file/ECMLP2859057) [IOM](https://mysupport.netapp.com/ecm/ecm_download_file/ECMLP2859057) [驱动器架](https://mysupport.netapp.com/ecm/ecm_download_file/ECMLP2859057)[添](https://mysupport.netapp.com/ecm/ecm_download_file/ECMLP2859057)[加](https://mysupport.netapp.com/ecm/ecm_download_file/ECMLP2859057)[到](https://mysupport.netapp.com/ecm/ecm_download_file/ECMLP2859057)[现](https://mysupport.netapp.com/ecm/ecm_download_file/ECMLP2859057)[有](https://mysupport.netapp.com/ecm/ecm_download_file/ECMLP2859057) [E27XX](https://mysupport.netapp.com/ecm/ecm_download_file/ECMLP2859057) [,](https://mysupport.netapp.com/ecm/ecm_download_file/ECMLP2859057) [E56XX](https://mysupport.netapp.com/ecm/ecm_download_file/ECMLP2859057) [或](https://mysupport.netapp.com/ecm/ecm_download_file/ECMLP2859057) [EF560](https://mysupport.netapp.com/ecm/ecm_download_file/ECMLP2859057) [控制器架](https://mysupport.netapp.com/ecm/ecm_download_file/ECMLP2859057)["](https://mysupport.netapp.com/ecm/ecm_download_file/ECMLP2859057)。

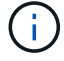

要保持系统完整性,您必须严格按照显示的顺序执行操作步骤。

### 第 1 步: 准备添加驱动器架

要准备热添加驱动器架,您必须检查是否存在严重事件并检查 IOM 的状态。

开始之前

- 存储系统的电源必须能够满足新驱动器架的电源要求。有关驱动器架的电源规格,请参见 ["Hardware](https://hwu.netapp.com/Controller/Index?platformTypeId=2357027) [Universe"](https://hwu.netapp.com/Controller/Index?platformTypeId=2357027)。
- 现有存储系统的布线模式必须与此操作步骤中显示的适用方案之一匹配。

#### 步骤

- 1. 在 SANtricity 系统管理器中,选择 \* 支持 \* > \* 支持中心 \* > \* 诊断 \* 。
- 2. 选择 \* 收集支持数据 \* 。

此时将显示收集支持数据对话框。

3. 单击 \* 收集 \* 。

此文件将保存在浏览器的 "Downloads" 文件夹中,名为 support-data.7z 。数据不会自动发送到技术支持。

4. 选择 \* 支持 \* > \* 事件日志 \* 。

"Event Log" 页面将显示事件数据。

- 5. 选择 \* 优先级 \* 列的标题, 将严重事件排序到列表顶部。
- 6. 查看系统严重事件以了解过去两到三周内发生的事件,并验证近期发生的任何严重事件是否已解决或以其他 方式解决。

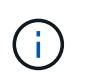

如果在过去两到三周内发生未解决的严重事件,请停止操作步骤并联系技术支持。只有在解 决了问题描述后,才能继续操作步骤。

- 7. 选择 \* 硬件 \* 。
- 8. 选择 \* IOM ( ESM ) \* 图标。

## ö

此时将显示磁盘架组件设置对话框,并选择了 \* IOM ( ESM ) \* 选项卡。

- 9. 确保为每个 IOM/ESM 显示的状态为 *optimal* 。
- 10. 单击 \* 显示更多设置 \* 。
- 11. 确认存在以下条件:
	- 检测到的 ESM/IOM 数量与系统中安装的 ESM/IOM 数量以及每个驱动器架的 ESM/IOM 数量匹配。
	- 两个 ESM/IOM 均显示通信正常。
	- DE212C , DE224C 和 DE460C 驱动器架的数据速率为 12 Gb/ 秒,其他驱动器托盘的数据速率为 6 Gb/ 秒。

第 **2** 步:安装驱动器架并接通电源

您可以安装新的驱动器架或先前安装的驱动器架,打开电源并检查是否存在需要注意的任何 LED 。

步骤

1. 如果要安装的驱动器架先前已安装在存储系统中,请卸下这些驱动器。这些驱动器必须稍后在此操作步骤中 安装一个。

如果您要安装的驱动器架的安装历史记录未知,则应假定该驱动器架先前已安装在存储系统中。

2. 将驱动器架安装在用于存放存储系统组件的机架中。

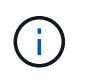

有关物理安装和电源布线的完整操作步骤,请参见适用于您的型号的安装说明。您的型号的 安装说明包含一些注释和警告,您必须考虑这些注释和警告才能安全地安装驱动器架。

3. 打开新驱动器架的电源,并确认驱动器架上的琥珀色警示 LED 未亮起。如果可能,请先解决所有故障情况 ,然后再继续使用此操作步骤。

## 第 **3** 步:为系统布线

选择以下选项之一:

- [选](#page-36-0)[项](#page-36-0)[1](#page-36-0)[:](#page-36-0)[连](#page-36-0)[接](#page-36-0)[E2800](#page-36-0)[或](#page-36-0)[E5700](#page-36-0)[的驱动器架](#page-36-0)
- [选](#page-38-0)[项](#page-38-0)[2](#page-38-0)[:](#page-38-0)[连](#page-38-0)[接](#page-38-0)[EF300](#page-38-0)[或](#page-38-0)[EF600](#page-38-0)[的驱动器架](#page-38-0)

如果要使用缆线将旧控制器架连接到 DE212C , DE224C 或 DE460 ,请参见 ["](https://mysupport.netapp.com/ecm/ecm_download_file/ECMLP2859057)[将](https://mysupport.netapp.com/ecm/ecm_download_file/ECMLP2859057) [IOM](https://mysupport.netapp.com/ecm/ecm_download_file/ECMLP2859057) [驱动器架](https://mysupport.netapp.com/ecm/ecm_download_file/ECMLP2859057)[添](https://mysupport.netapp.com/ecm/ecm_download_file/ECMLP2859057)[加](https://mysupport.netapp.com/ecm/ecm_download_file/ECMLP2859057)[到](https://mysupport.netapp.com/ecm/ecm_download_file/ECMLP2859057)[现](https://mysupport.netapp.com/ecm/ecm_download_file/ECMLP2859057)[有](https://mysupport.netapp.com/ecm/ecm_download_file/ECMLP2859057) [E27XX](https://mysupport.netapp.com/ecm/ecm_download_file/ECMLP2859057) [,](https://mysupport.netapp.com/ecm/ecm_download_file/ECMLP2859057) [E56XX](https://mysupport.netapp.com/ecm/ecm_download_file/ECMLP2859057) [或](https://mysupport.netapp.com/ecm/ecm_download_file/ECMLP2859057) [EF560](https://mysupport.netapp.com/ecm/ecm_download_file/ECMLP2859057) [控制器架](https://mysupport.netapp.com/ecm/ecm_download_file/ECMLP2859057)["](https://mysupport.netapp.com/ecm/ecm_download_file/ECMLP2859057)。

<span id="page-36-0"></span>选项**1**:连接**E2800**或**E5700**的驱动器架

将驱动器架连接到控制器 A , 确认 IOM 状态, 然后将驱动器架连接到控制器 B

步骤

1. 将驱动器架连接到控制器 A

下图显示了一个附加驱动器架与控制器 A 之间的连接示例要查找您的型号上的端口,请参见 ["Hardware](https://hwu.netapp.com/Controller/Index?platformTypeId=2357027) [Universe"](https://hwu.netapp.com/Controller/Index?platformTypeId=2357027)。

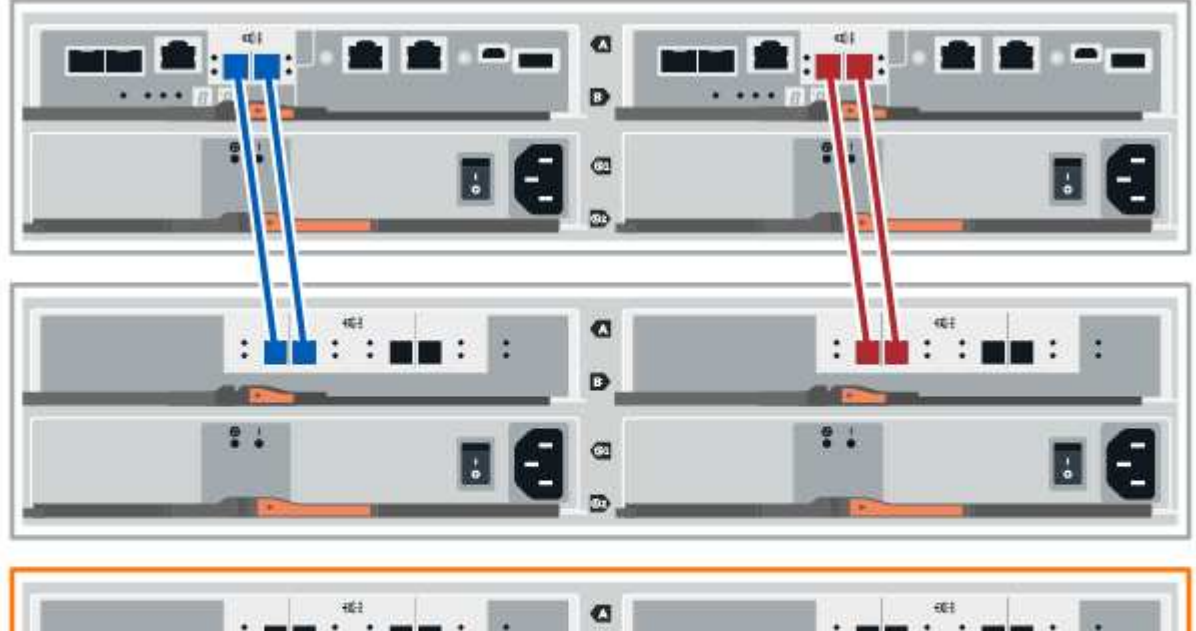

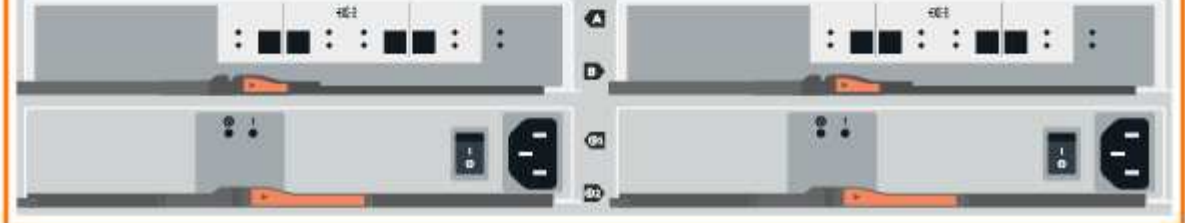

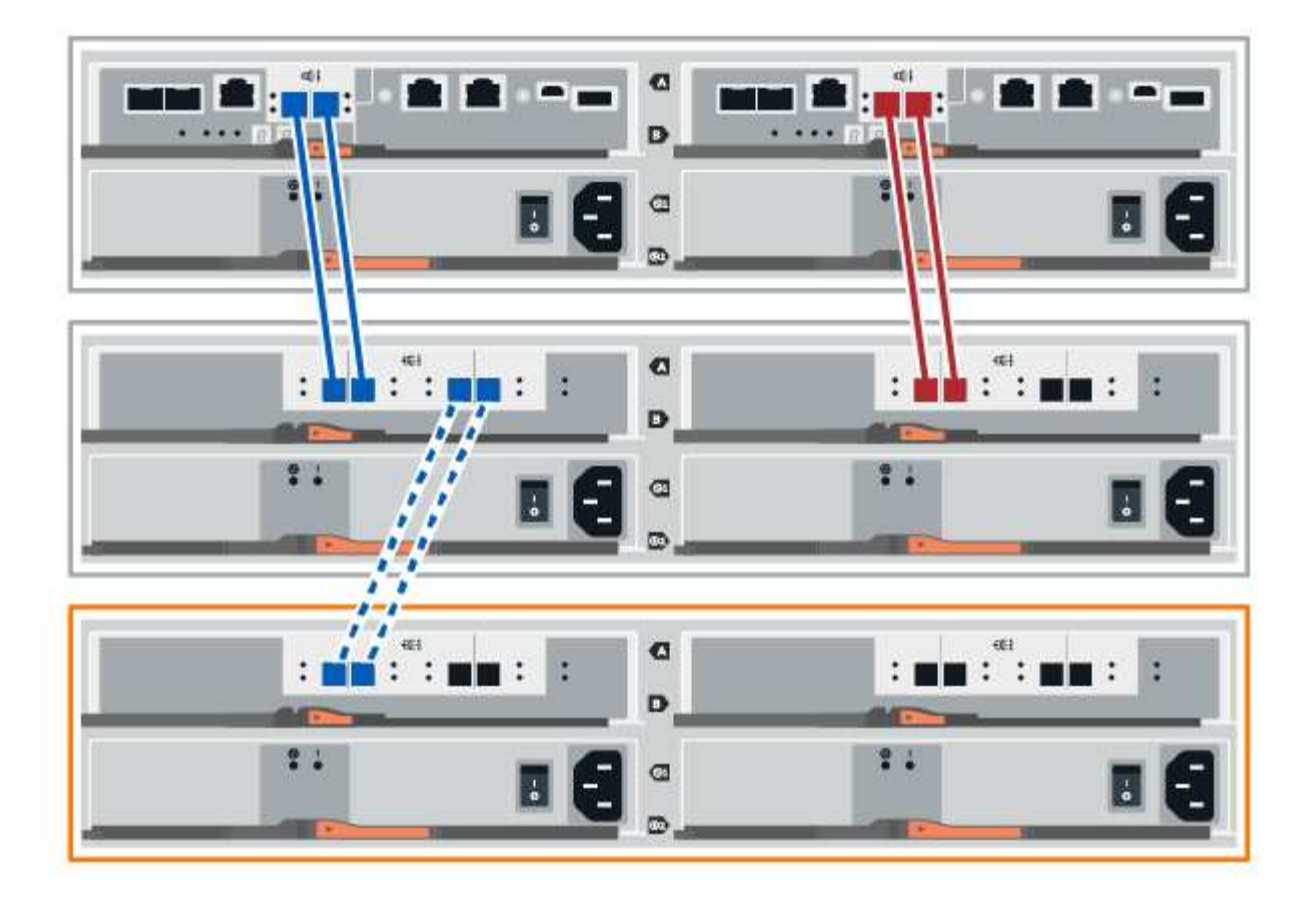

2. 在 SANtricity 系统管理器中,单击 \* 硬件 \* 。

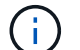

此时,在操作步骤中,您只有一条指向控制器架的活动路径。

- 3. 根据需要向下滚动以查看新存储系统中的所有驱动器架。如果未显示新驱动器架,请解决连接问题描述。
- 4. 选择新驱动器架的 \* ESM/IOM\* 图标。

## 貸

此时将显示 \* 磁盘架组件设置 \* 对话框。

- 5. 在 \* 磁盘架组件设置 \* 对话框中选择 \* ESM/IOM\* 选项卡。
- 6. 选择 \* 显示更多选项 \* , 然后验证以下内容:
	- 列出了 IOM/ESM A 。
	- $\,$ 。 对于 SAS-3 驱动器架,当前数据速率为 12 Gbps 。
	- 卡通信正常。
- 7. 断开控制器 B 的所有扩展缆线
- 8. 将驱动器架连接到控制器 B

下图显示了一个附加驱动器架与控制器 B 之间的连接示例要查找您的型号上的端口,请参见 ["Hardware](https://hwu.netapp.com/Controller/Index?platformTypeId=2357027) [Universe"](https://hwu.netapp.com/Controller/Index?platformTypeId=2357027)。

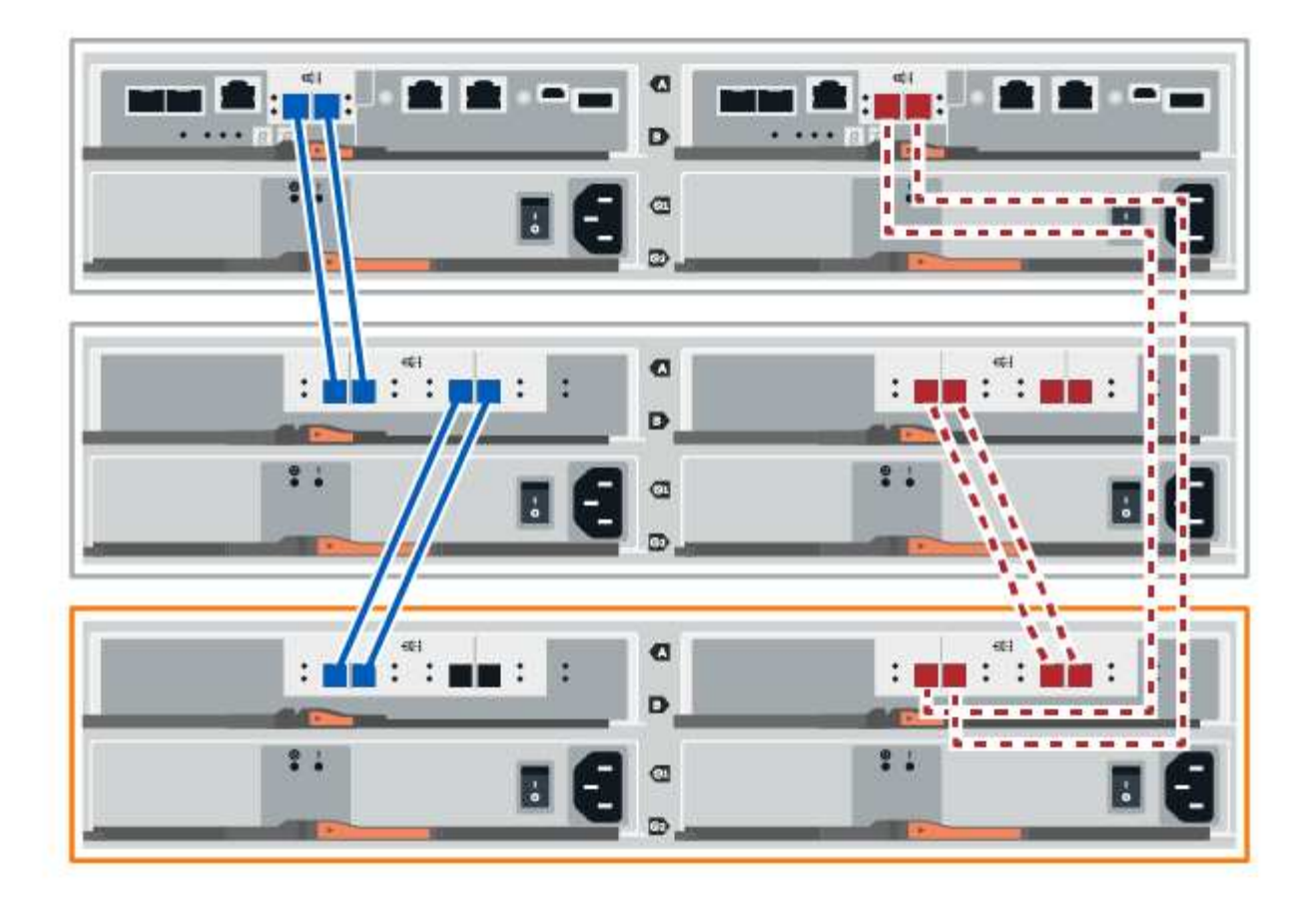

9. 如果尚未选中此选项,请在 \* 磁盘架组件设置 \* 对话框中选择 \* ESM/IOM\* 选项卡, 然后选择 \* 显示更多选 项 \* 。验证卡通信是否为 \* 是 \* 。

 $(i)$ 

最佳状态表示已解决与新驱动器架相关的冗余丢失错误,并且存储系统已稳定。

#### <span id="page-38-0"></span>选项**2**:连接**EF300**或**EF600**的驱动器架

将驱动器架连接到控制器 A , 确认 IOM 状态, 然后将驱动器架连接到控制器 B

开始之前

• 您已将固件更新到最新版本。要更新固件,请按照中的说明进行操作 ["](https://docs.netapp.com/zh-cn/e-series/upgrade-santricity/index.html)[升](https://docs.netapp.com/zh-cn/e-series/upgrade-santricity/index.html)[级](https://docs.netapp.com/zh-cn/e-series/upgrade-santricity/index.html) [SANtricity OS"](https://docs.netapp.com/zh-cn/e-series/upgrade-santricity/index.html)。

步骤

1. 从堆栈中最后一个磁盘架的 IOM12 端口 1 和 2 断开 A 侧控制器缆线,然后将其连接到新磁盘架的 IOM12 端口 1 和 2 。

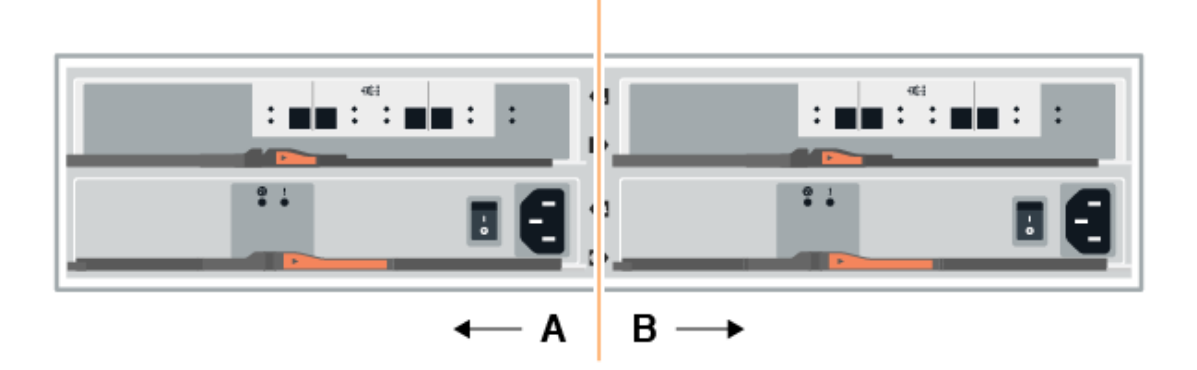

2. 将缆线从新磁盘架连接到 A 侧 IOM12 端口 3 和 4 ,再连接到上一个磁盘架的 IOM12 端口 1 和 2 。

下图显示了附加驱动器架与上一个驱动器架之间的一端连接示例。要查找您的型号上的端口,请参见 ["Hardware Universe"](https://hwu.netapp.com/Controller/Index?platformTypeId=2357027)。

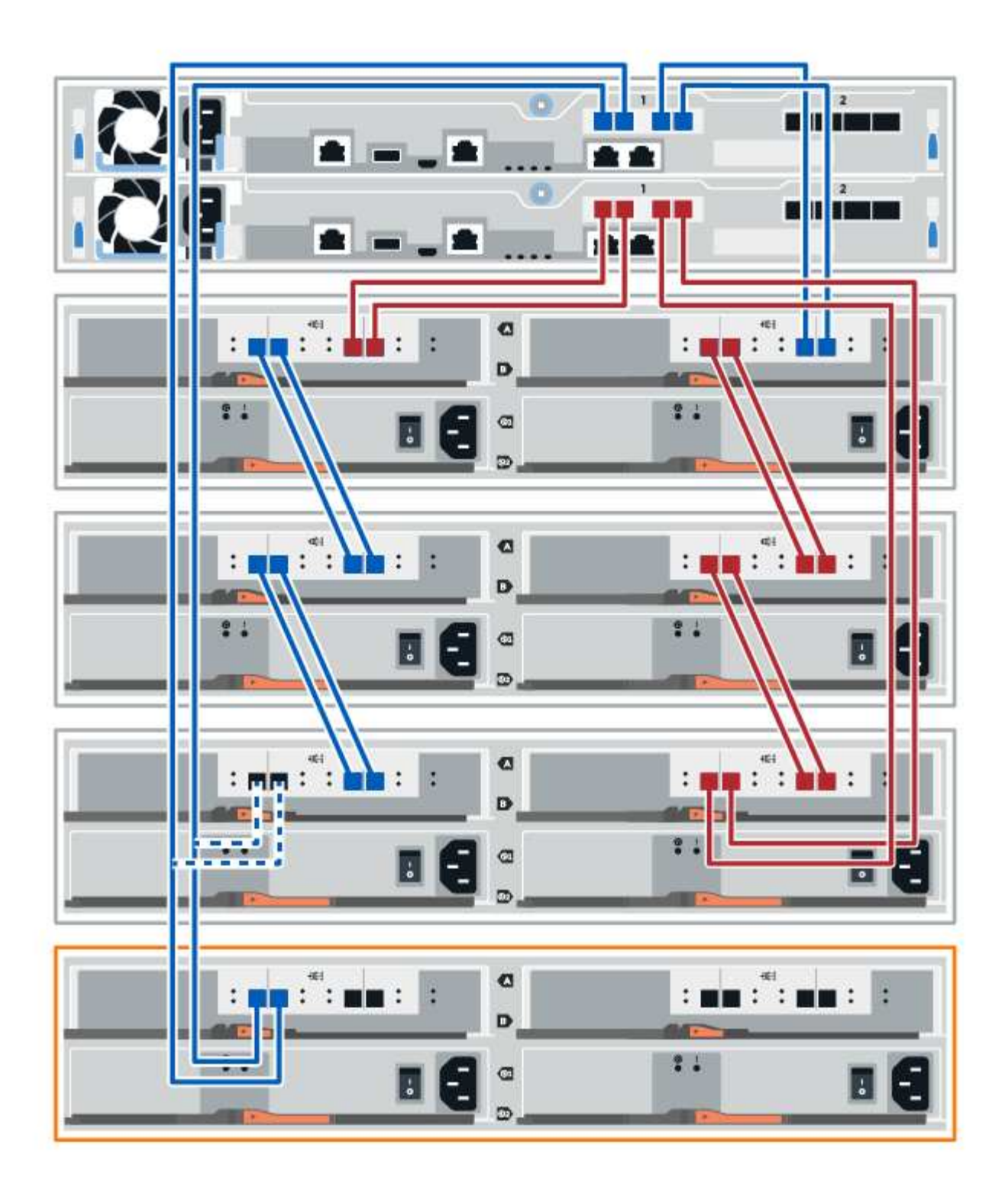

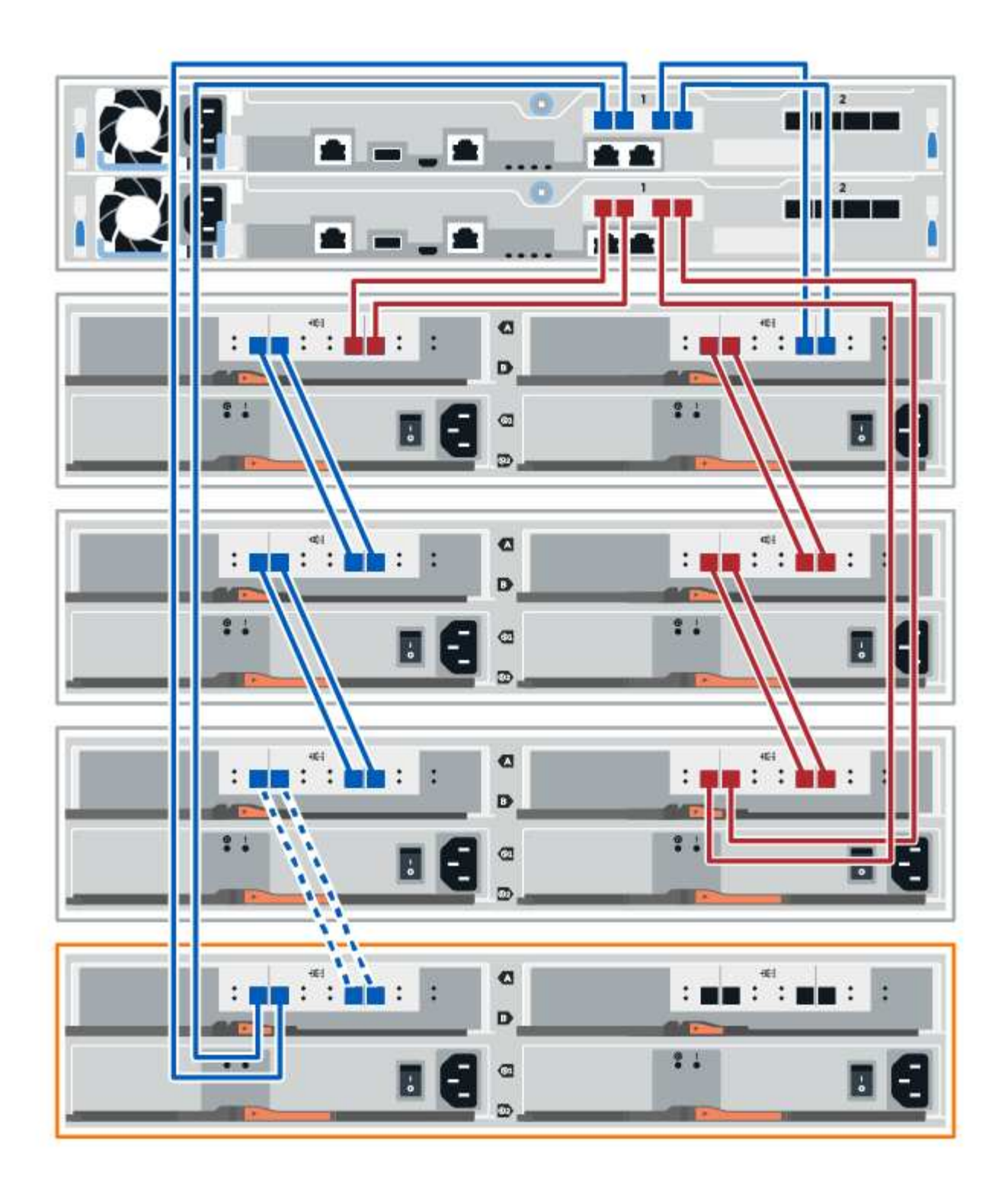

3. 在 SANtricity 系统管理器中,单击 \* 硬件 \* 。

 $\bigcap$ 

此时,在操作步骤中,您只有一条指向控制器架的活动路径。

4. 根据需要向下滚动以查看新存储系统中的所有驱动器架。如果未显示新驱动器架,请解决连接问题描述。 5. 选择新驱动器架的 \* ESM/IOM\* 图标。

## ₿

此时将显示 \* 磁盘架组件设置 \* 对话框。

- 6. 在 \* 磁盘架组件设置 \* 对话框中选择 \* ESM/IOM\* 选项卡。
- 7. 选择 \* 显示更多选项 \*, 然后验证以下内容:
	- 列出了 IOM/ESM A 。
	- $\,$ 。 对于 SAS-3 驱动器架,当前数据速率为 12 Gbps 。
	- 卡通信正常。
- 8. 从 IOM12 端口 1 和 IOM12 端口 2 断开 B 侧控制器缆线与堆栈中前一个磁盘架的连接, 然后将其连接到新 磁盘架 IOM12 端口 1 和 2 。
- 9. 将新磁盘架上 B 侧 IOM12 端口 3 和 4 的缆线连接到上一个最后一个磁盘架 IOM12 端口 1 和 2 。

下图显示了附加驱动器架与上一个驱动器架之间 B 侧的连接示例。要查找您的型号上的端口,请参见 ["Hardware Universe"](https://hwu.netapp.com/Controller/Index?platformTypeId=2357027)。

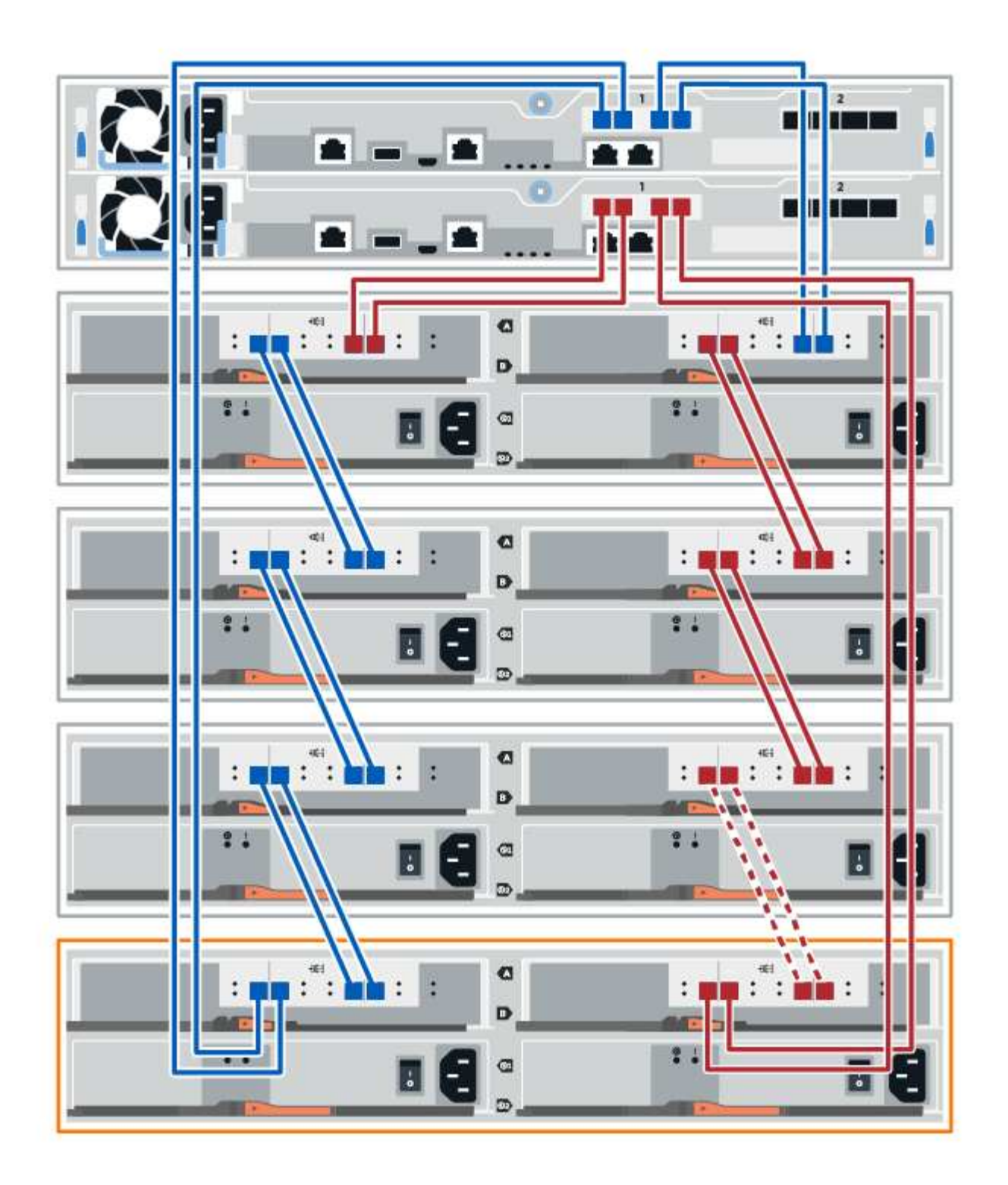

10. 如果尚未选中此选项,请在 \* 磁盘架组件设置 \* 对话框中选择 \* ESM/IOM\* 选项卡, 然后选择 \* 显示更多选 项 \* 。验证卡通信是否为 \* 是 \* 。

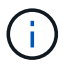

最佳状态表示已解决与新驱动器架相关的冗余丢失错误,并且存储系统已稳定。

## 第 **4** 步:完成热添加

您可以通过检查是否存在任何错误并确认新添加的驱动器架使用最新固件来完成热添加。

#### 步骤

- 1. 在 SANtricity 系统管理器中,单击 \* 主页 \* 。
- 2. 如果页面中央顶部显示标记为 \* 从问题中恢复 \* 的链接,请单击该链接,然后解决 Recovery Guru 中指示的 任何问题。
- 3. 在 SANtricity 系统管理器中,单击 \* 硬件 \*,然后根据需要向下滚动以查看新添加的驱动器架。
- 4. 对于先前安装在其他存储系统中的驱动器,请一次向新安装的驱动器架添加一个驱动器。请等待识别每个驱 动器,然后再插入下一个驱动器。

存储系统识别驱动器后, \* 硬件 \* 页面中的驱动器插槽表示为蓝色方框。

- 5. 选择 \* 支持 \* > \* 支持中心 \* > \* 支持资源 \* 选项卡。
- 6. 单击 \* 软件和固件清单 \* 链接,然后检查新驱动器架上安装的 IOM/ESM 固件和驱动器固件版本。

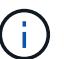

您可能需要向下滚动此页面才能找到此链接。

7. 如有必要,请升级驱动器固件。

除非禁用了升级功能,否则 IOM/ESM 固件会自动升级到最新版本。

热添加操作步骤已完成。您可以恢复正常操作。

#### 版权信息

版权所有 © 2024 NetApp, Inc.。保留所有权利。中国印刷。未经版权所有者事先书面许可,本文档中受版权保 护的任何部分不得以任何形式或通过任何手段(图片、电子或机械方式,包括影印、录音、录像或存储在电子检 索系统中)进行复制。

从受版权保护的 NetApp 资料派生的软件受以下许可和免责声明的约束:

本软件由 NetApp 按"原样"提供,不含任何明示或暗示担保,包括但不限于适销性以及针对特定用途的适用性的 隐含担保,特此声明不承担任何责任。在任何情况下,对于因使用本软件而以任何方式造成的任何直接性、间接 性、偶然性、特殊性、惩罚性或后果性损失(包括但不限于购买替代商品或服务;使用、数据或利润方面的损失 ;或者业务中断),无论原因如何以及基于何种责任理论,无论出于合同、严格责任或侵权行为(包括疏忽或其 他行为),NetApp 均不承担责任,即使已被告知存在上述损失的可能性。

NetApp 保留在不另行通知的情况下随时对本文档所述的任何产品进行更改的权利。除非 NetApp 以书面形式明 确同意,否则 NetApp 不承担因使用本文档所述产品而产生的任何责任或义务。使用或购买本产品不表示获得 NetApp 的任何专利权、商标权或任何其他知识产权许可。

本手册中描述的产品可能受一项或多项美国专利、外国专利或正在申请的专利的保护。

有限权利说明:政府使用、复制或公开本文档受 DFARS 252.227-7013 (2014 年 2 月)和 FAR 52.227-19 (2007 年 12 月)中"技术数据权利 — 非商用"条款第 (b)(3) 条规定的限制条件的约束。

本文档中所含数据与商业产品和/或商业服务(定义见 FAR 2.101)相关,属于 NetApp, Inc. 的专有信息。根据 本协议提供的所有 NetApp 技术数据和计算机软件具有商业性质,并完全由私人出资开发。 美国政府对这些数 据的使用权具有非排他性、全球性、受限且不可撤销的许可,该许可既不可转让,也不可再许可,但仅限在与交 付数据所依据的美国政府合同有关且受合同支持的情况下使用。除本文档规定的情形外,未经 NetApp, Inc. 事先 书面批准,不得使用、披露、复制、修改、操作或显示这些数据。美国政府对国防部的授权仅限于 DFARS 的第 252.227-7015(b)(2014 年 2 月)条款中明确的权利。

商标信息

NetApp、NetApp 标识和 <http://www.netapp.com/TM> 上所列的商标是 NetApp, Inc. 的商标。其他公司和产品名 称可能是其各自所有者的商标。